# NEOBOTIX

# thinking > forward

# **USBoard-USS5-IP**

**Neobotix GmbH**

**29.04.2024**

# Bedienungsanleitung

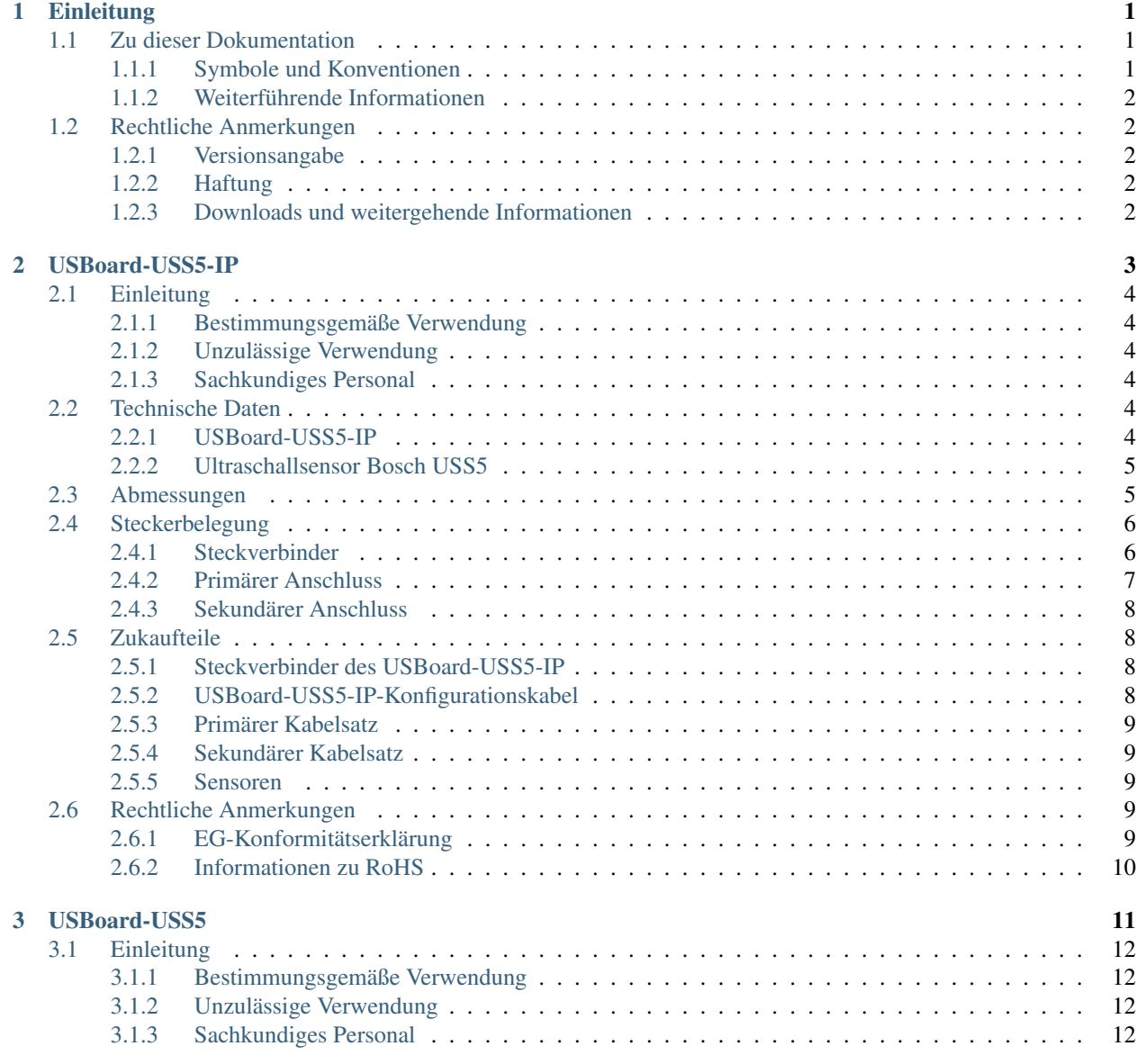

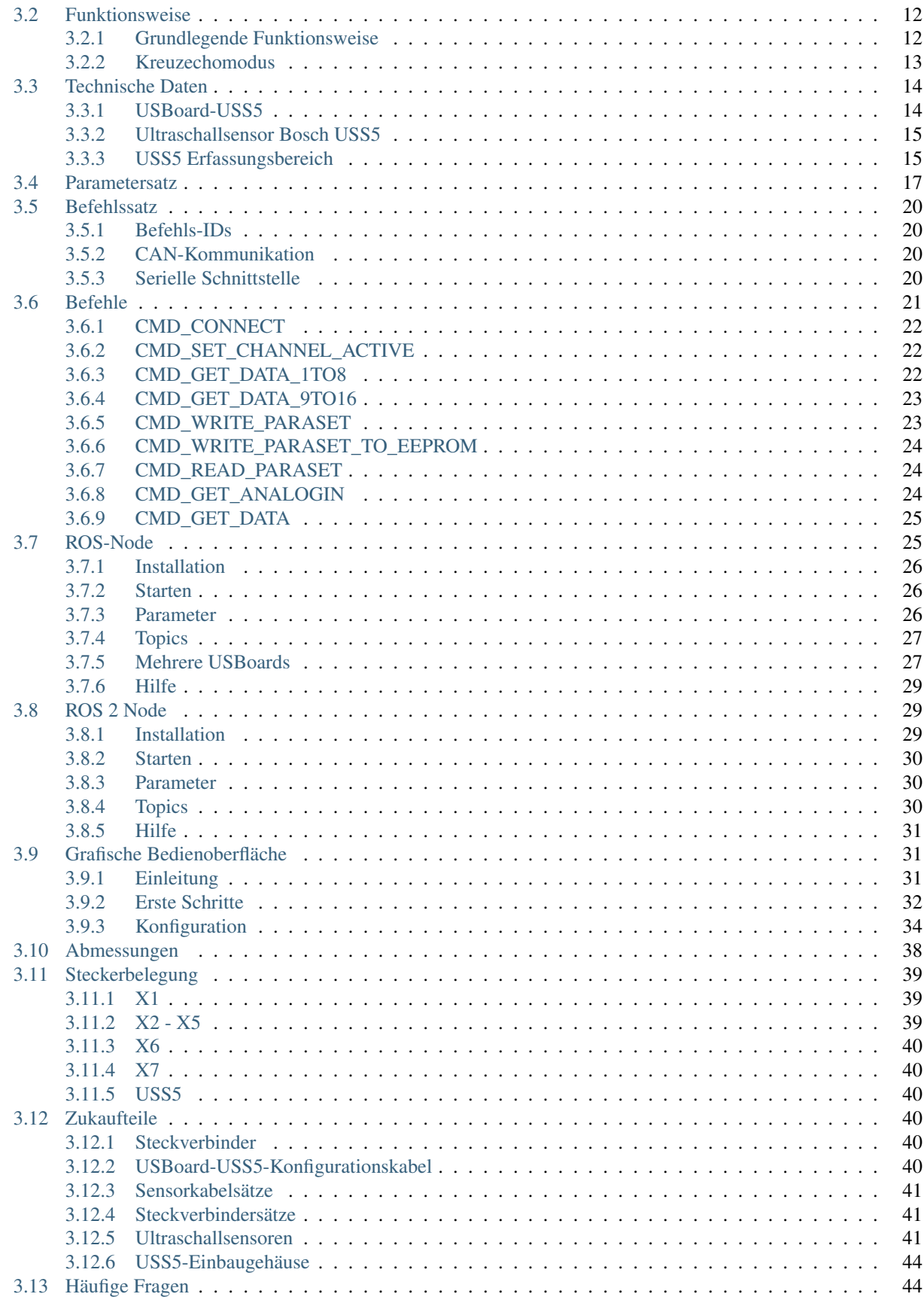

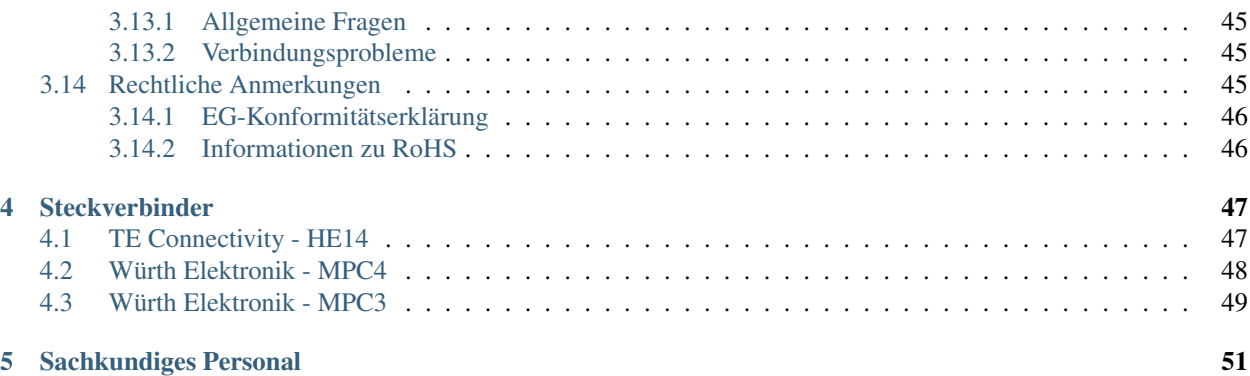

# KAPITEL 1

## **Einleitung**

## <span id="page-4-1"></span><span id="page-4-0"></span>**1.1 Zu dieser Dokumentation**

#### <span id="page-4-2"></span>**1.1.1 Symbole und Konventionen**

In dieser Dokumentation werden die folgenden Symbole und Hervorhebungen verwendet:

Gefahr: Weist auf eine Gefahrenstelle oder unmittelbar gefährliche Situation hin, die zu schweren Verletzungen bis hin zum Tod führen kann.

Warnung: Weist auf eine Gefahrenstelle oder potentiell gefährliche Situation hin, die zu schweren Verletzungen oder Schäden führen kann.

Achtung: Weist auf Gefahren oder Situationen hin, die zu leichten Verletzungen, Schäden oder anderen negativen Auswirkungen führen kann.

Bemerkung: Kennzeichnet wichtige Informationen, die für den sicheren Betrieb beachtet werden müssen.

Tipp: Gibt hilfreiche Hinweise, die die Arbeit mit dem mobilen Roboter einfacher und effizienter machen.

- Aufzählungen enthalten mehrere Informationen zum gleichen Thema.
- Sie sind, soweit möglich und sinnvoll, nach Priorität geordnet, mit dem jeweils wichtigsten Eintrag ganz oben.
- Aufzählungen erheben keinen Anspruch auf Vollständigkeit, sofern nichts anderes angegeben wurde.
- 1. Handlungsanleitungen sind nummeriert.
- 2. Nummerierte Anleitungen müssen in der gegebenen Reihenfolge befolgt werden.

#### <span id="page-5-0"></span>**1.1.2 Weiterführende Informationen**

Weitere Informationen, insbesondere zu kundenspezifischen Konfigurationen und Systemen, erhalten Sie bei Auslieferung zusammen mit Ihrem Roboter oder [auf Anfrage](https://www.neobotix-roboter.de/kontaktdaten)<sup>[1](#page-5-5)</sup> In den meisten Fällen stehen Ihnen alle Unterlagen zu Ihrem individuellen Roboter auch [im Kundenbereich](https://www.neobotix-roboter.de/login)<sup>[2](#page-5-6)</sup> unserer Website zu Verfügung.

## <span id="page-5-1"></span>**1.2 Rechtliche Anmerkungen**

#### <span id="page-5-2"></span>**1.2.1 Versionsangabe**

Der deutsche Teil dieser Online-Dokumentation ist das Original.

#### <span id="page-5-3"></span>**1.2.2 Haftung**

Dieses Dokument wurde mit größtmöglicher Sorgfalt verfasst und repräsentiert den Stand der Technik zum Zeitpunkt seiner Erstellung. Fehler und Irrtümer sind jedoch nicht auszuschließen. Bitte informieren Sie Neobotix, sollten Sie solche im Dokument bemerken.

Die Neobotix GmbH ist nicht haftbar für technische oder schriftliche Fehler in diesem Dokument und behält sich das Recht vor, Änderungen seines Inhalts vorzunehmen, ohne diese vorher anzukündigen. Neobotix übernimmt keinerlei Garantie für die in diesem Dokument beschriebenen Produkteigenschaften. Insbesondere ergibt sich aus dem Inhalt kein Anspruch jedweder Art, weder auf Eigenschaften des Produkts noch auf seine Eignung für spezielle Anwendungsfälle. Die Neobotix GmbH kann nicht für Schäden haftbar gemacht werden, die aus der unsachgemäßen Nutzung eines oder mehrerer der beschriebenen Produkte resultieren.

#### <span id="page-5-4"></span>**1.2.3 Downloads und weitergehende Informationen**

Weitergehende Informationen, Datenblätter und Dokumentationen, auch von weiteren Neobotix-Produkten, finden Sie im Downloadbereich unserer Website: [https://www.neobotix-roboter.de/service/downloads.](https://www.neobotix-roboter.de/service/downloads)

<span id="page-5-5"></span><sup>1</sup> https://www.neobotix-roboter.de/kontaktdaten

<span id="page-5-6"></span><sup>2</sup> https://www.neobotix-roboter.de/login

# KAPITEL 2

## USBoard-USS5-IP

#### <span id="page-6-0"></span> $\downarrow$  [Als PDF herunterladen](https://neobotix-docs.de/hardware/de/USBoard-USS5-IP.pdf)<sup>[3](#page-6-1)</sup>

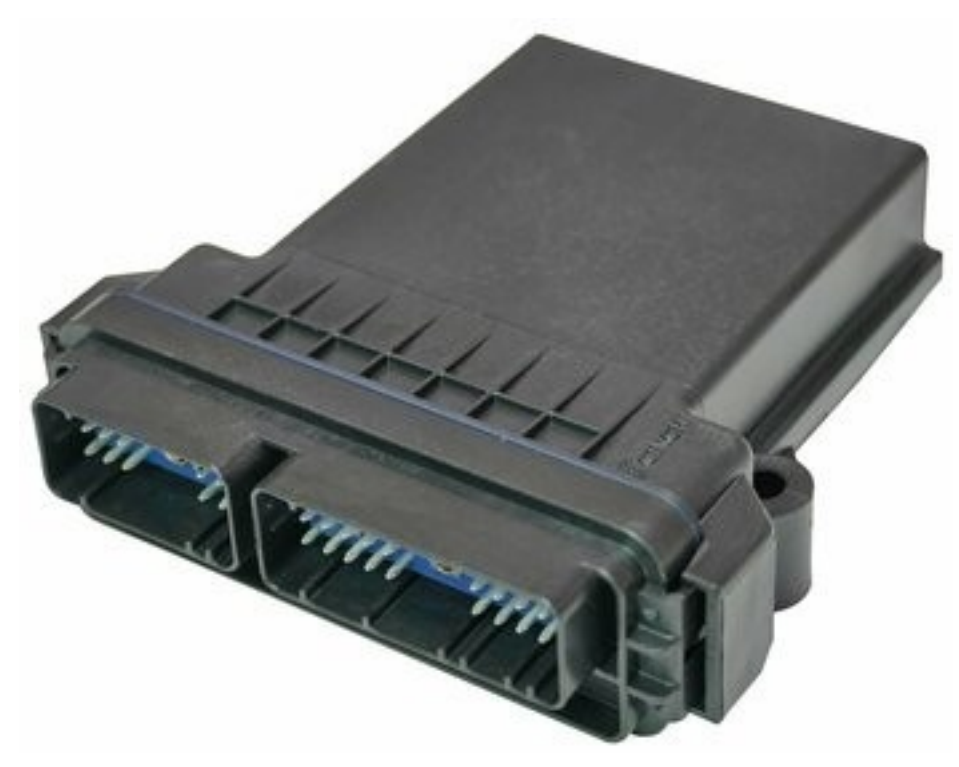

Das USBoard-USS5-IP ist eine spezielle Variante des Neobotix *[USBoard-USS5](#page-14-0)* (Seite 11), die für den Einsatz unter rauheren Umgebungsbedingungen und außerhalb eines schützenden Schaltschranks gedacht ist. Die grundlegende Funktionsweise und die meisten Eigenschaften des USBoard-USS5-IP sind identisch zu denen des normalen USBoard-USS5. In dieser Online-Dokumentation werden deshalb vor allem die Unterschiede beschrieben.

<span id="page-6-1"></span><sup>3</sup> https://neobotix-docs.de/hardware/de/USBoard-USS5-IP.pdf

Tipp: Die graphische Benutzeroberfläche ist die selbe wie für das USBoard-USS5. Sie finden sie unter *[Grafische](#page-34-1) [Bedienoberfläche](#page-34-1)* (Seite 31).

## <span id="page-7-0"></span>**2.1 Einleitung**

#### <span id="page-7-1"></span>**2.1.1 Bestimmungsgemäße Verwendung**

Das USBoard-USS5-IP wurde für den Einsatz in mobilen Robotern und ähnlichen Geräten und Maschinen entwickelt, beispielsweise fahrenden Drohnen oder fahrerlosen Transportfahrzeugen. Es kann dort zur Erkennung von Hindernissen und zur Kollisionsvermeidung eingesetzt werden.

Darüber hinaus kann das USBoard-USS5-IP auch in stationären Aufbauten oder Maschinen eingesetzt werden, um etwa Messungen vorzunehmen.

Das USBoard-USS5-IP ist ausschließlich für die Bereitstellung nicht-sicherer Daten und Informationen entwickelt worden.

#### <span id="page-7-2"></span>**2.1.2 Unzulässige Verwendung**

Das USBoard-USS5-IP ist explizit kein Sicherheitsbauteil und darf nicht als solches verwendet werden. Insbesondere darf es nicht zur Absicherung von Gefahrenstellen oder als alleiniges System zur Kollisionsvermeidung eingesetzt werden.

Ein Einsatz des USBoard-USS5-IP ist nicht empfehlenswert in Anwendungen, die sehr hohe Anforderungen an die Messgenauigkeit, an die Zuverlässigkeit der Messungen oder an die Geschwindigkeit der Messungen stellen. Dies sind zum Beispiel Anwendungen im Bereich Bewegungsregelung (Parken, Rangieren etc.).

#### <span id="page-7-3"></span>**2.1.3 Sachkundiges Personal**

Das USBoard-USS5-IP darf nur von *[sachkundigem Personal](#page-54-0)* (Seite 51) montiert, angeschlossen und in Betrieb genommen werden.

## <span id="page-7-4"></span>**2.2 Technische Daten**

#### <span id="page-7-5"></span>**2.2.1 USBoard-USS5-IP**

- Versorgungsspannung von +9 VDC bis +60 VDC, max. 4 W
- Digitale Kommunikationsschnittstellen CAN und RS-232
- Solid-State-Relaisausgänge zur Anzeige von Warn- / Alarmbereichsverletzungen (max. 60 V, 0,5 A)
- Gewicht: 270 g
- Lagertemperaturbereich: -40 °C 85 °C
- Lagertemperaturbereich: -40 °C 85 °C
- Schutzart: IP67
- Zolltarifnummer: 9031 9000

• Bestellnummer: X102

## <span id="page-8-0"></span>**2.2.2 Ultraschallsensor Bosch USS5**

Die technischen Daten der Bosch USS5 Ultraschallsensoren finden Sie *[hier](#page-18-0)* (Seite 15).

## <span id="page-8-1"></span>**2.3 Abmessungen**

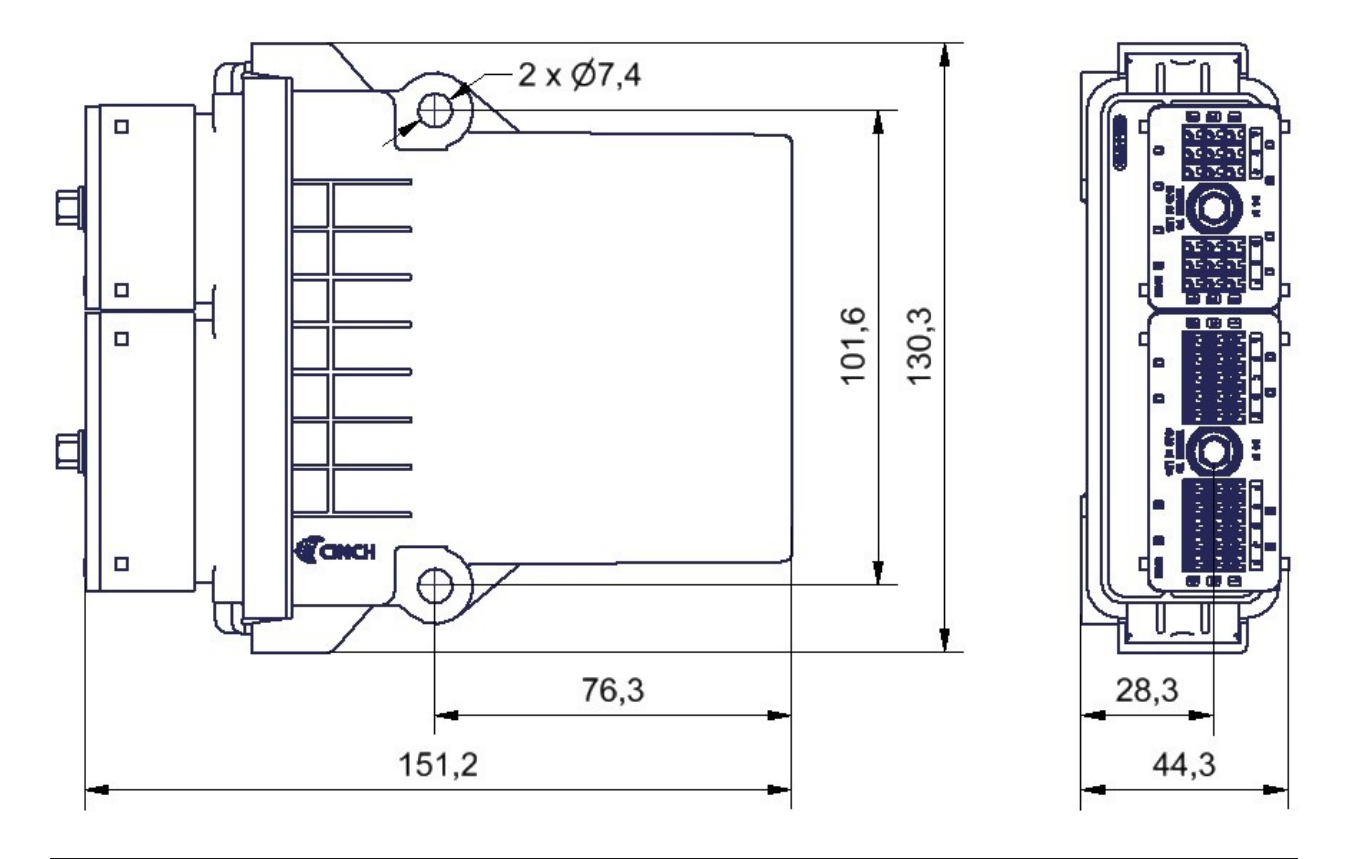

Bemerkung: Der CAN-Abschlusswiderstand kann per Software aktiviert werden, entweder *[über die GUI](#page-38-0)* (Seite 35) oder durch Setzen des entsprechenden Flags im *[Parametersatz](#page-20-0)* (Seite 17).

Das USBoard-USS5-IP kann in beliebiger Orientierung montiert werden.

## <span id="page-9-0"></span>**2.4 Steckerbelegung**

#### <span id="page-9-1"></span>**2.4.1 Steckverbinder**

#### **2.4.1.1 Cinch ModICE ME**

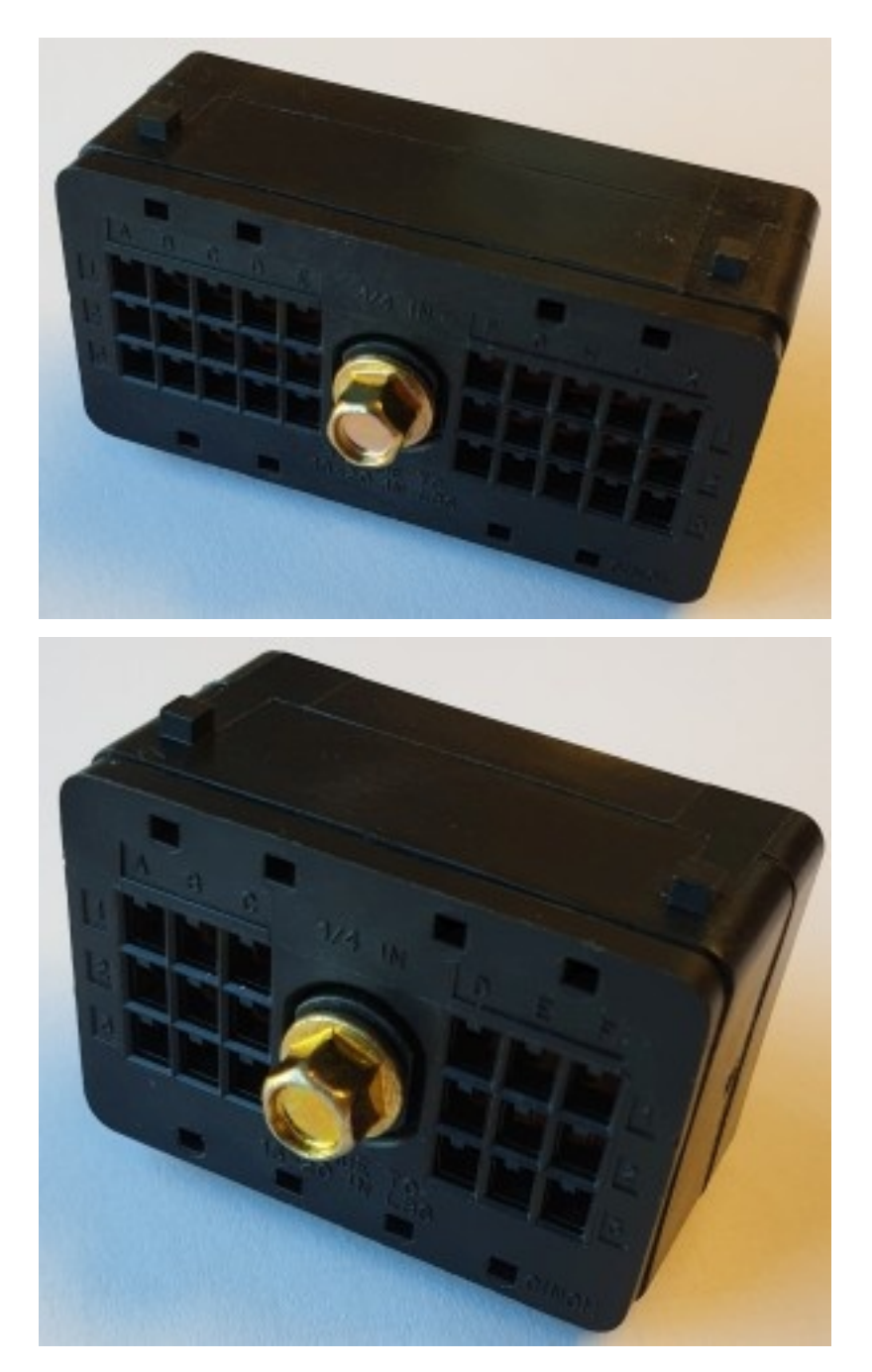

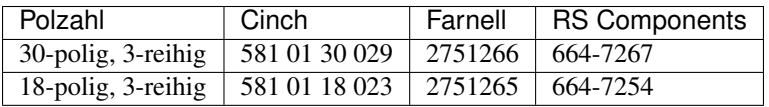

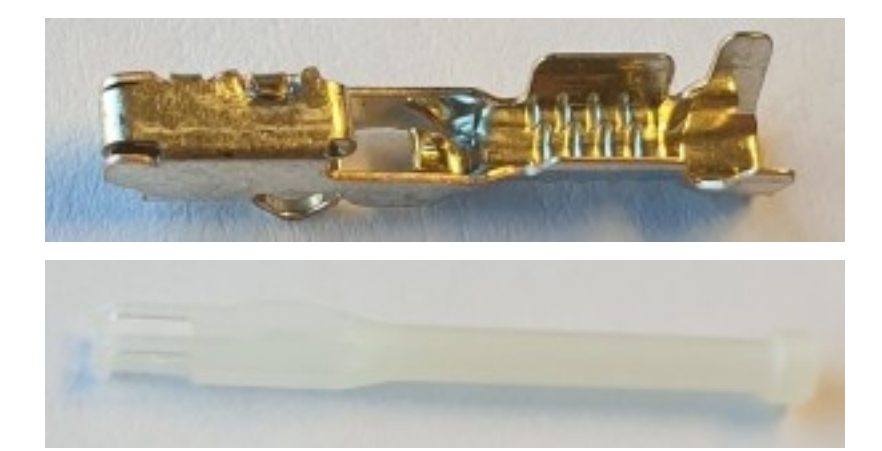

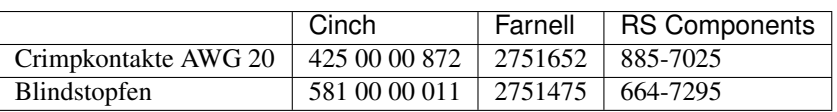

## <span id="page-10-0"></span>**2.4.2 Primärer Anschluss**

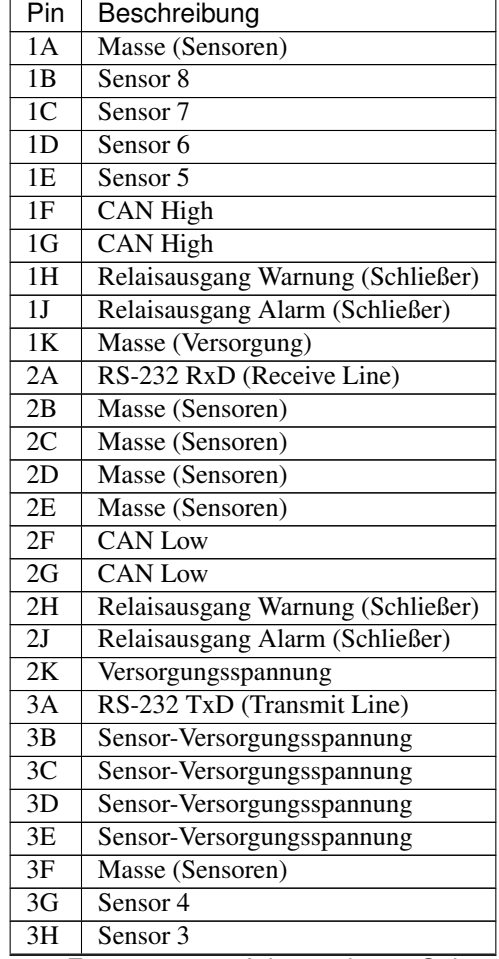

Fortsetzung auf der nächsten Seite

Tab. 1 – Fortsetzung der vorherigen Seite

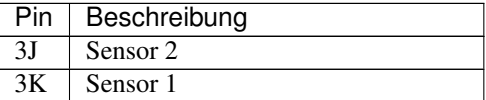

#### <span id="page-11-0"></span>**2.4.3 Sekundärer Anschluss**

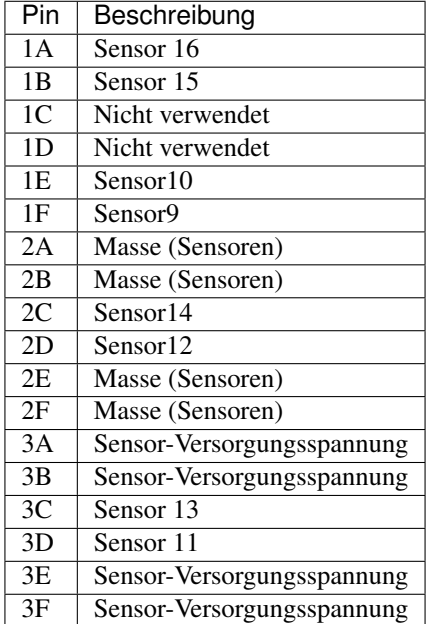

## <span id="page-11-1"></span>**2.5 Zukaufteile**

#### <span id="page-11-2"></span>**2.5.1 Steckverbinder des USBoard-USS5-IP**

Bemerkung: Eine Übersicht der vom USBoard-USS5-IP verwendeten Steckverbinder finden Sie unter *[Steckerbele](#page-9-0)[gung](#page-9-0)* (Seite 6).

Ein kompletter Steckersatz für das USBoard-USS5-IP ist von Neobotix unter Bestellnummer X222 erhältlich. Damit kann ein Kabelsatz vom Kunden selbst hergestellt werden.

#### <span id="page-11-3"></span>**2.5.2 USBoard-USS5-IP-Konfigurationskabel**

Für erste Tests des USBoard-USS5-IP bieten wir einen Standardkabelsatz (X221) an, an den bis zu vier Sensoren an 1 m lange Kabel angeschlossen werden können. Auch alle übrigen Kabel sind 1 m lang.

Die Anschlussbelegung ist wie folgt:

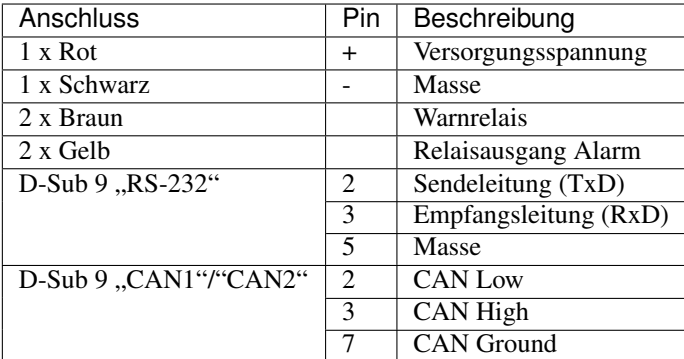

#### <span id="page-12-0"></span>**2.5.3 Primärer Kabelsatz**

Unter Bestellnummer X223 erhalten Sie einen komplett belegten Kabelsatz für den 30-poligen primären Anschluss. Die Belegung entspricht dem Konfigurationskabel, der Kabelsatz verfügt aber über acht Sensorkabel mit je 2 m Länge. Andere Kabellängen (bis zu 25 m) und -konfigurationen sind auf Anfrage möglich.

#### <span id="page-12-1"></span>**2.5.4 Sekundärer Kabelsatz**

Kunden, die mehr als acht Sensoren einsetzen möchten, können unseren sekundären Kabelsatz (X224) verwenden. Dieser bietet Anschlüsse für weitere acht Sensoren an 2 m langen Kabeln. Andere Kabellängen (bis zu 25 m) und -konfigurationen sind auf Anfrage möglich.

#### <span id="page-12-2"></span>**2.5.5 Sensoren**

Das USBoard-USS5-IP verwendet die gleichen Sensoren wie das Standard-USBoard-USS5. Informationen dazu und die passenden Bestellnummern finden Sie unter *[Ultraschallsensoren](#page-44-2)* (Seite 41).

## <span id="page-12-3"></span>**2.6 Rechtliche Anmerkungen**

Die allgemeinen rechtlichen Anmerkungen finden Sie unter *[Rechtliche Anmerkungen](#page-5-1)* (Seite 2).

#### <span id="page-12-4"></span>**2.6.1 EG-Konformitätserklärung**

 $\epsilon$ 

Hiermit bestätigt Neobotix, dass das beschriebene Produkt die relevanten EU-Richtlinien erfüllt.

#### <span id="page-13-0"></span>**2.6.2 Informationen zu RoHS**

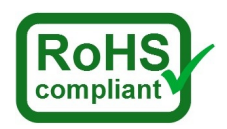

Hiermit bestätigt Neobotix, dass das beschriebene Produkt die RoHS-Richtlinien 2011/65/EU (RoHS 2) und 2015/863/EU des Europäischen Parlaments und des Rates zur Beschränkung der Verwendung gefährlicher Stoffe in Elektro- und Elektronikgeräten erfüllt.

# KAPITEL  $3$

## USBoard-USS5

<span id="page-14-0"></span>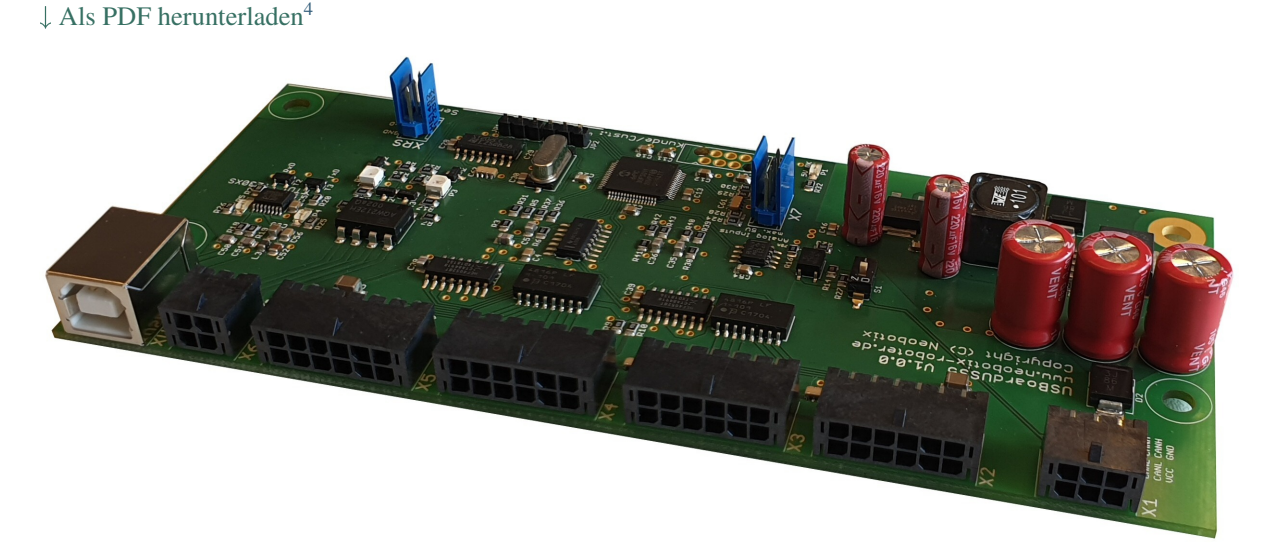

Ultraschallsensoren messen die Entfernung zu Objekten, die sich innerhalb des Detektionsbereichs des Sensors befinden. Das physikalische Messprinzip beruht auf der Laufzeitmessung des Schalls, der vom Sensor ausgesandt, vom Hindernis reflektiert und vom Sensor wieder aufgefangen wird.

Das USBoard-USS5 ist für den Anschluss von bis zu 16 Ultraschallsensoren vom Typ Bosch USS5 ausgelegt. Es eignet sich beispielsweise für die Kollisionsabsicherung von autonomen Fahrzeugen wie mobilen Robotern, fahrenden Drohnen oder fahrerlosen Transportfahrzeugen. Das USBoard-USS5 bietet eine einfache Inbetriebnahme, komfortable Parametrierung und vielfältige Anwenderschnittstellen inklusive der Definition von Warn- und Alarmbereichen, die eine einfache Überwachung der Kollisionsgefahr ermöglichen.

Weiterhin stehen auf dem Board vier Analogeingänge zur Verfügung, die beispielsweise für den Anschluss von zusätzlichen Sensoren genutzt werden können.

<span id="page-14-1"></span><sup>4</sup> https://neobotix-docs.de/hardware/de/USBoard-USS5.pdf

Tipp: Die graphische Benutzeroberfläche für das USBoard-USS5 finden Sie unter *[Grafische Bedienoberfläche](#page-34-1)* (Seite 31).

## <span id="page-15-0"></span>**3.1 Einleitung**

Sehen Sie auch *[Häufige Fragen](#page-47-1)* (Seite 44).

#### <span id="page-15-1"></span>**3.1.1 Bestimmungsgemäße Verwendung**

Das USBoard-USS5 wurde für den Einsatz in mobilen Robotern und ähnlichen Geräten und Maschinen entwickelt, beispielsweise fahrenden Drohnen oder fahrerlosen Transportfahrzeugen. Es kann dort zur Erkennung von Hindernissen und zur Kollisionsvermeidung eingesetzt werden.

Darüber hinaus kann das USBoard-USS5 auch in stationären Aufbauten oder Maschinen eingesetzt werden, um etwa Messungen vorzunehmen.

Das USBoard-USS5 ist ausschließlich für die Bereitstellung nicht-sicherer Daten und Informationen entwickelt worden.

#### <span id="page-15-2"></span>**3.1.2 Unzulässige Verwendung**

Das USBoard-USS5 ist explizit kein Sicherheitsbauteil und darf nicht als solches verwendet werden. Insbesondere darf es nicht zur Absicherung von Gefahrenstellen oder als alleiniges System zur Kollisionsvermeidung eingesetzt werden.

Ein Einsatz des USBoard-USS5 ist nicht empfehlenswert in Anwendungen, die sehr hohe Anforderungen an die Messgenauigkeit, an die Zuverlässigkeit der Messungen oder an die Geschwindigkeit der Messungen stellen. Dies sind zum Beispiel Anwendungen im Bereich Bewegungsregelung (Parken, Rangieren etc.).

#### <span id="page-15-3"></span>**3.1.3 Sachkundiges Personal**

Das USBoard-USS5 darf nur von *[sachkundigem Personal](#page-54-0)* (Seite 51) montiert, angeschlossen und in Betrieb genommen werden.

## <span id="page-15-4"></span>**3.2 Funktionsweise**

#### <span id="page-15-5"></span>**3.2.1 Grundlegende Funktionsweise**

Das USBoard-USS5 misst die Laufzeit des Schallimpulses vom Sensor zum nächstgelegenen Hindernis und zurück. Aus der Laufzeit wird dann die Entfernung zum Hindernis berechnet.

Im Standardbetrieb werden die Sensoren nacheinander zyklisch abgefeuert und ausgewertet. Im *[Kreuzechomodus](#page-16-0)* (Seite 13) arbeiten jeweils Gruppen von bis zu vier Sensoren zusammen. Nur einer der Sensoren erzeugt den Ultraschallpuls, aber alle vier Sensoren können das Echo empfangen. Wenn die geometrische Position aller Sensoren bekannt ist, lässt sich dann die Position des erkannten Objekts ermitteln.

Die gemessenen Entfernungen können wahlweise zyklisch oder asynchron über CAN und / oder USB abgefragt werden. Auf Anfrage kann die USB-Schnittstelle auch durch RS-232 ersetzt werden.

Zur einfachen Verwendung als Kollisionsschutz können für jeden Sensor ein Warnbereich und ein Alarmbereich definiert werden. Wird bei mindestens einem Sensor die Warndistanz unterschritten, werden die entsprechende LED auf dem Board und ein Relaisausgang aktiviert. Eine zweite LED und ein weiterer Relaisausgang ermöglichen die Reaktion auf das Unterschreiten der Alarmdistanz. Warn- und Alarmbereiche werden komfortabel über die graphische Bedienoberfläche definiert und als Teil des Parametersatzes übertragen.

Warnung: Das USBoard-USS5 ist jedoch kein Sicherheitssystem und kann ausschließlich unterstützende, nicht sichere Daten liefern. Verwenden Sie das USBoard-USS5 niemals zur Absicherung von Gefahrenstellen.

#### <span id="page-16-0"></span>**3.2.2 Kreuzechomodus**

Im klassischen Direktechomodus sind die Sensoren unabhängig voneinander. In einer Dauerschleife arbeiten die Sensoren nacheinander, wobei jeder aktive Sensor einen eigenen Ultraschallpuls aussendet und anschließend auf das Echo wartet, aus dem die Entfernung zum Objekt berechnet wird (linkes Bild unten). Falls ein Sensor zufällig ein Echo vom Puls eines früheren Sensors empfängt, kann dies nicht erkannt werden und es kommt zu einer Fehlmessung (rechtes Bild).

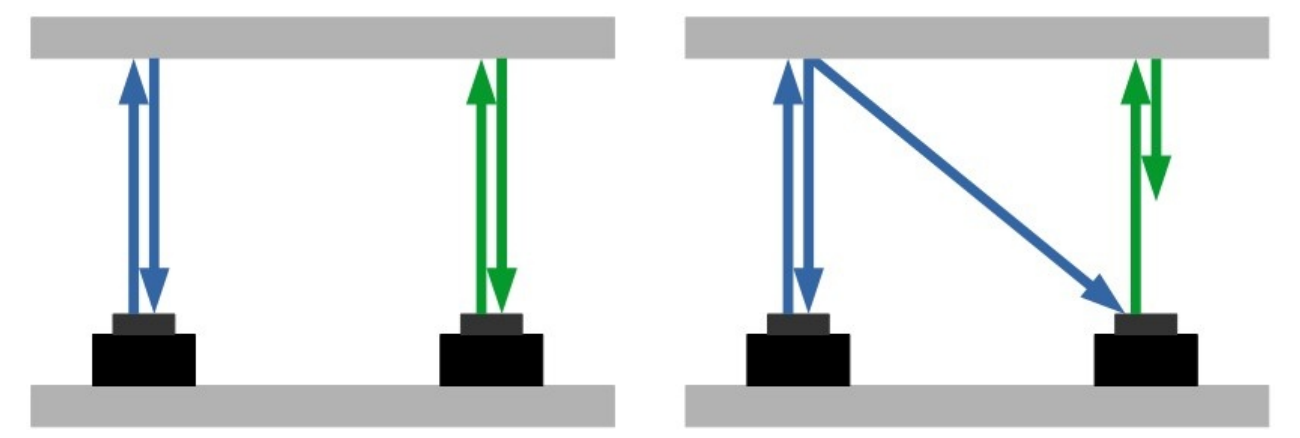

Im Kreuzechomodus dagegen sendet immer nur ein Sensor aus einer Vierergruppe den Ultraschallpuls aus aber alle vier Sensoren können das Echo empfangen. Aus den verschiedenen Schallaufzeiten vom Sender zum Objekt und zurück zu allen Sensoren können dann, wenn die Lage aller Sensoren zueinander bekannt ist, Rückschlüsse über die relative Position des erkannten Objekts gezogen werden.

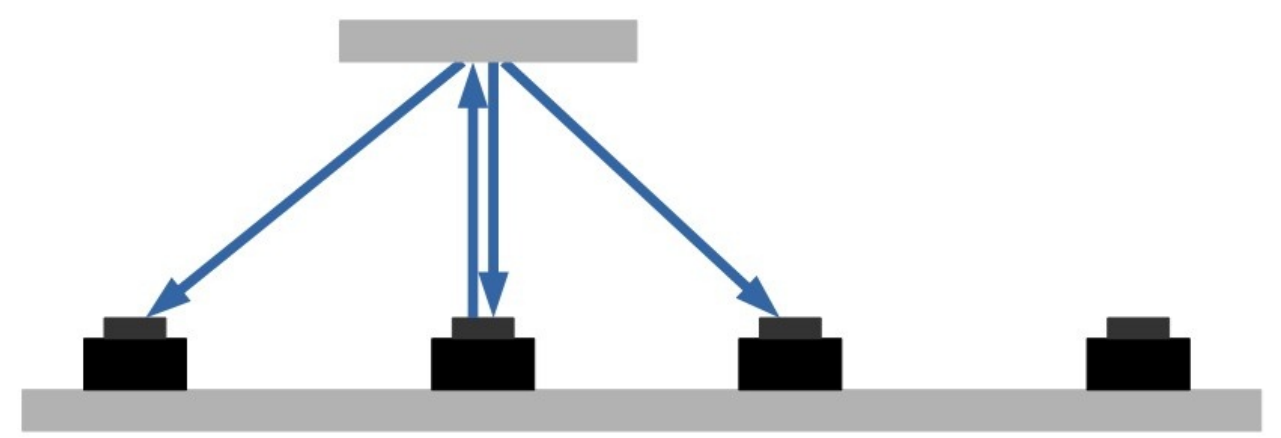

Für die Positionsbestimmung des Objekts sind jedoch einige Aspekte zu beachten.

• Je nach Form und Oberfläche eines Objekts wird der Ultraschallpuls anders reflektiert, gestreut oder absorbiert.

Es ist deshalb möglich, dass direkte Messungen im normalen Modus ein Objekt erkennen, die Kreuzechos aber zu schwach sind, um im Kreuzechomodus genutzt zu werden.

- Der reale Erfassungsbereich der Sensoren ist bei großen Reichweiten relativ schmal und zudem abhängig von Form und Material des Hindernisses. Es ist deshalb empfehlenswert, die Möglichkeiten des Kreuzechomodus vorab ausgiebig zu testen und sich mit den Eigenschaften und Fähigkeiten des USBoard-USS5 vertraut zu machen.
- Die auf dem USBoard-USS5 durchgeführte Entfernungsmessung ist in beiden Betriebsmodi identisch: die Schalllaufzeit wird halbiert und mit der Schallgeschwindigkeit multipliziert. Dies reduziert die Rechen- und Zykluszeit und vereinfacht den Datenaustausch. Bei relativ geringem Abstand zwischen den verwendeten Sensoren geben die Ausgabewerte in erster Näherung bereits einen guten Eindruck der Konstellation. Für eine exakte Berechnung auf Kundenseite müssen die Messwerte jedoch verdoppelt werden, um die komplette Distanz vom Sender zum Hindernis und weiter bis zum Empfänger zu erhalten.

## <span id="page-17-0"></span>**3.3 Technische Daten**

#### <span id="page-17-1"></span>**3.3.1 USBoard-USS5**

- Versorgungsspannung von +9 VDC bis +60 VDC, max. 4 W
- Digitale Kommunikationsschnittstellen CAN und USB, optional RS-232
- Optische Anzeige einer Warn- / Alarmbereichsverletzung
- Solid-State-Relaisausgänge zur Anzeige von Warn- / Alarmbereichsverletzungen (max. 60 V, 0,5 A)
- Vier Analogeingänge  $(0 V 5 V)$
- Gewicht: 71 g
- Lagertemperaturbereich: -40 °C 85 °C
- Betriebstemperaturbereich:  $0^{\circ}C 70^{\circ}C$
- Zolltarifnummer: 9031 9000
- Bestellnummer: X101

#### <span id="page-18-0"></span>**3.3.2 Ultraschallsensor Bosch USS5**

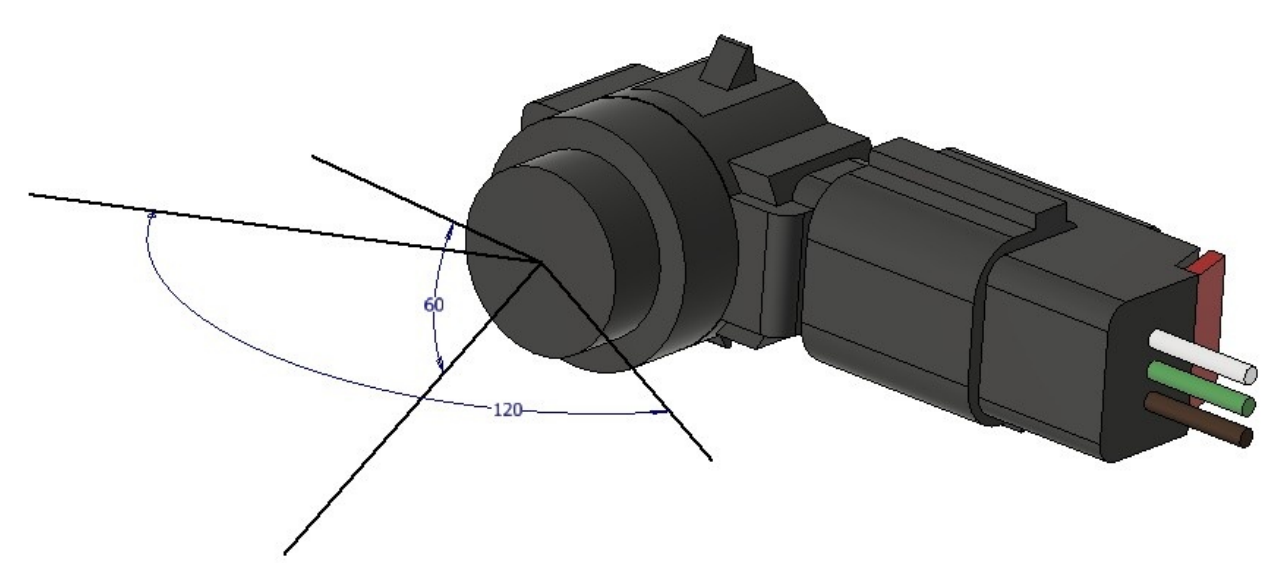

- Theoretischer Öffnungswinkel: 120° x 60°, symmetrisch
- Realer Öffnungswinkel bei Maximaldistanz: 10° x 10°, symmetrisch
- Unsere Testergebnisse zum Öffnungswinkel finden Sie *[unten](#page-18-1)* (Seite 15).
- Messfrequenz: 48 kHz
- Messentfernung: 0,2 m bis 3,3 m
- Erkennung von Objekten im Nahbereich (< 0,2 m)
- Anzeige von leerem Messbereich (kein Echo)
- Zolltarifnummer: 9031 8080
- Bestellnummer: X210

#### <span id="page-18-1"></span>**3.3.3 USS5 Erfassungsbereich**

Wir haben den Erfassungsbereich der USS5 praktisch ermittelt und dazu verschiedene Objekte und Sensorkonfigurationen kombiniert. Die Testobjekte waren

- Kunststoffrohr (Durchmesser 75 mm, Höhe 1.75 m)
- Holzbalken (Breite 0.1 m, Höhe 1.77 m)
- Rechteckige Pappe (Breite 0.6 m, Höhe 0.4 m)
- Mensch (Höhe 1.8 m)

Unsere kompletten Messwerte können Sie hier herunterladen.

Bemerkung: Bitte beachten Sie, dass alle hier aufgeführten Daten lediglich zur Information dienen und keine Zusicherung von Produkteigenschaften darstellen. Bitte führen Sie eigene Tests durch, um die Eignung des USBoard-USS5 und der USS5-Sensoren für Ihre individuelle Anwendung zu prüfen.

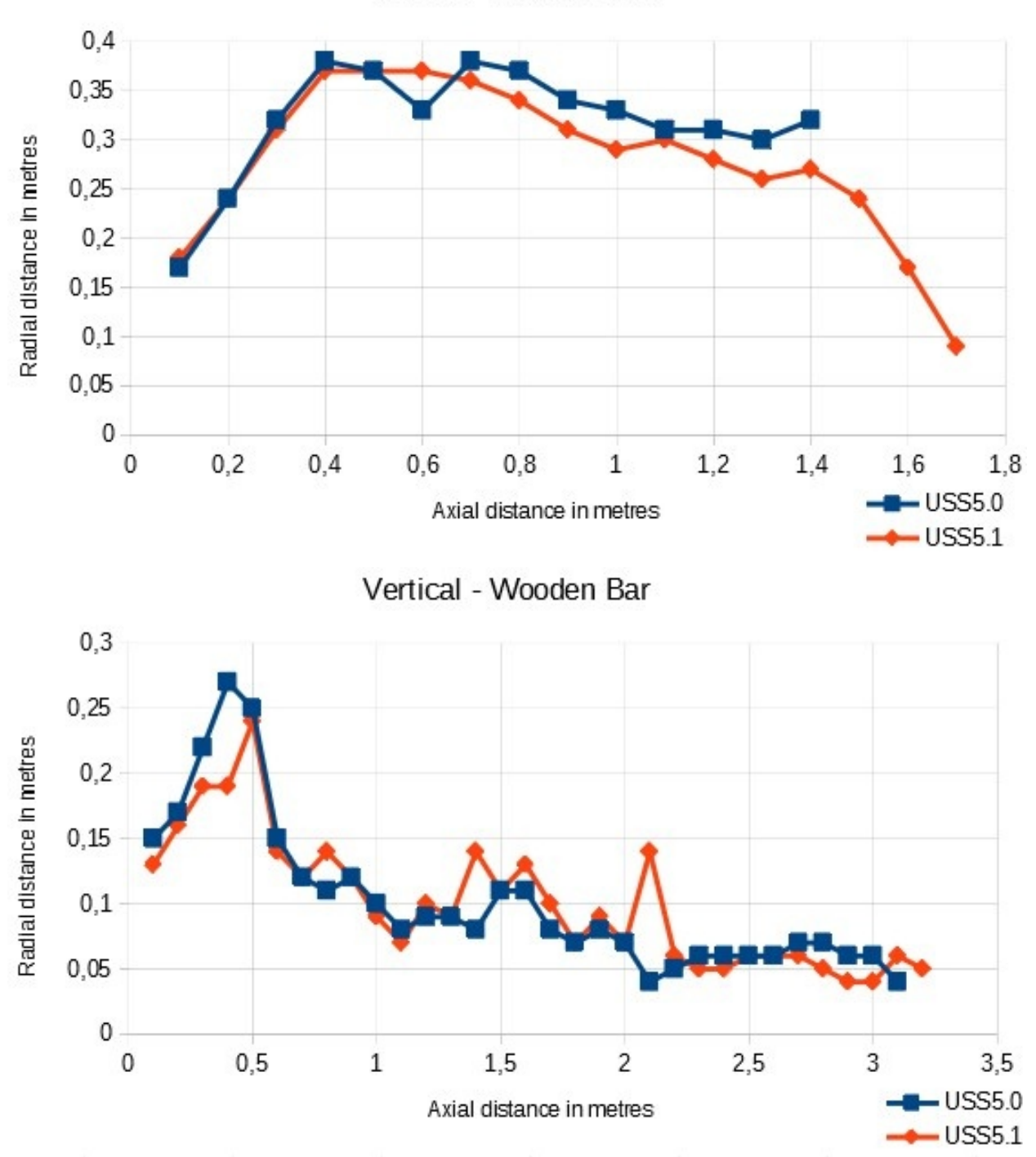

Vertical - Plastic Tube

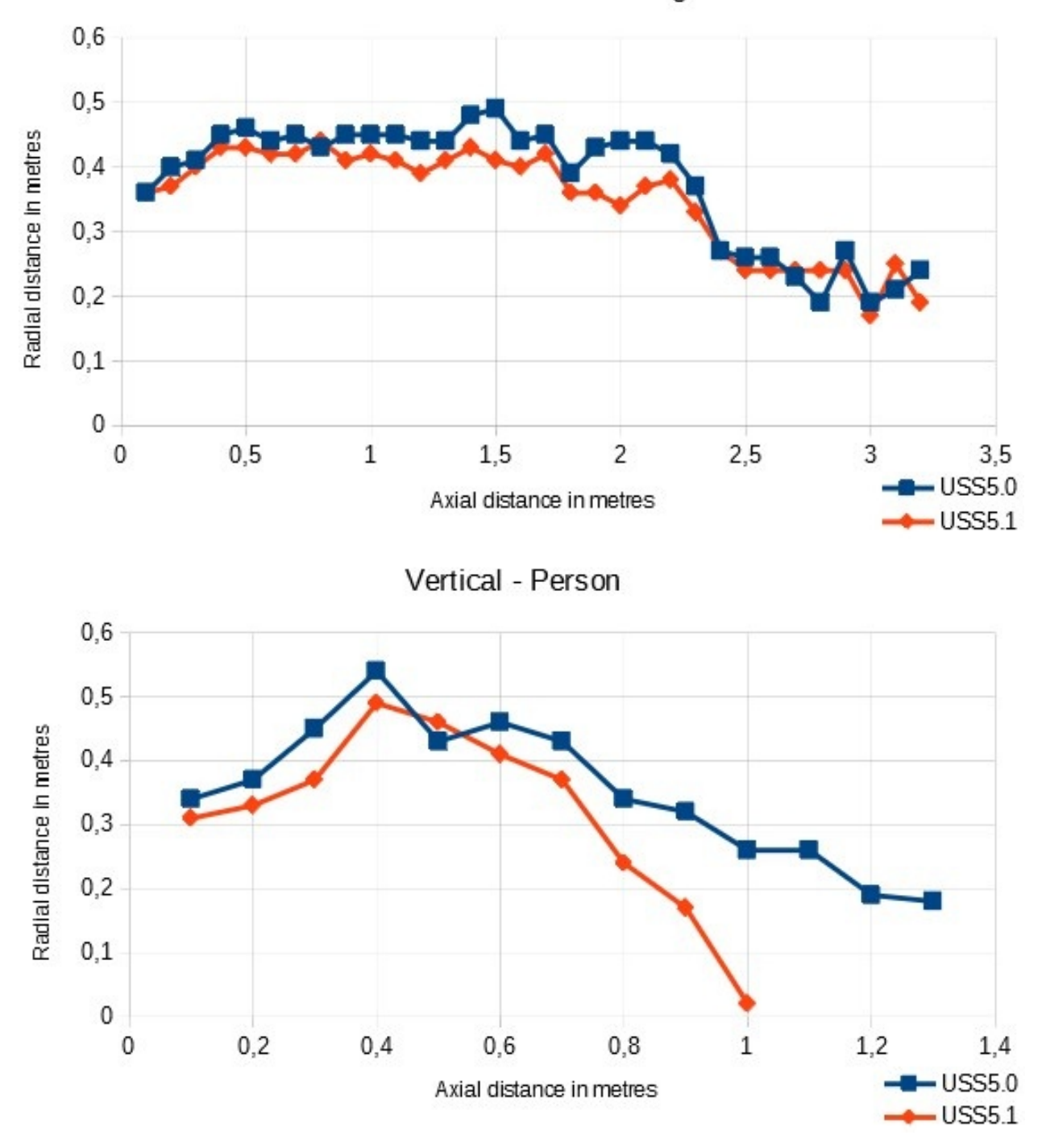

Vertical - Cardboard Rectangle

## <span id="page-20-0"></span>**3.4 Parametersatz**

Das USBoard-USS5 verwendet einen Parametersatz, mit dem eine individuelle Konfiguration möglich ist. Der Parametersatz kann komfortabel mit der mitgelieferten grafischen Benutzeroberfläche editiert, auf der Festplatte des Konfigurations-Rechners gespeichert, in das EEPROM des USBoard-USS5 geschrieben und aus dem EEPROM gelesen werden.

Die folgende Tabelle zeigt den Aufbau des Parametersatzes, der aus 54 Bytes besteht.

Bemerkung: Viele Funktionen beeinflussen die Sensoren gruppenweise. Gruppe 0 besteht aus den Sensoren 1 bis 4, Gruppe 1 aus den Sensoren 5 bis 8 und so weiter.

Byte 0 CAN-Datenrate

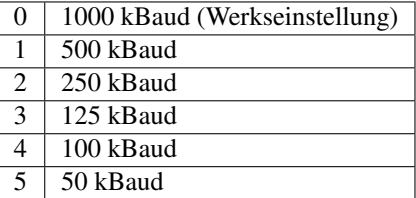

Bytes 1-4 CAN Basisadresse (standardmäßig 0x400), zu berechnen wie folgt:

(byte\_4 << 24) | (byte\_3 << 16) | (byte\_2 << 8) | byte\_1

#### Byte 5 Flags als Bitmaske

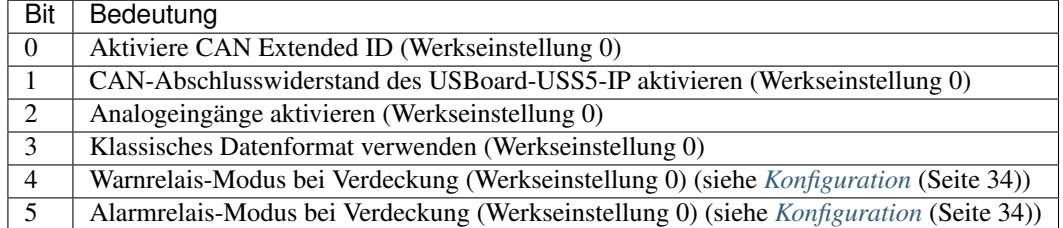

Das Klassische Datenformat ist das selbe wie bei erstem USBoard, kompatibel zu RelayBoardV2. Dies betrifft nur automatischen Sendemodus.

Byte 6 Bits 0 bis 3 enthalten den Sendemodus für Messdaten.

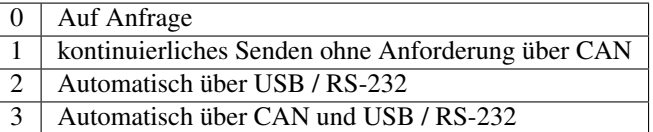

Bits 4 bis 7 wählen aus, welche Gruppe Messdaten sendet (Bit 4 für Gruppe 0, Bit 5 für Gruppe 1 und so weiter). Wenn alle Bits auf 0 gesetzt sind, senden alle Gruppen.

Voreingestellt ist 0xFF, d.h. alle Gruppen senden auf Anfrage.

Byte 7 Bits 0 bis 3 enthalten das Sendeintervall für den automatischen Sendemodus.

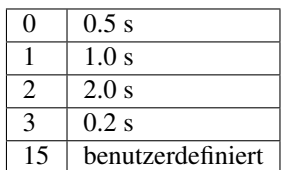

Bits 4 bis 7 kodieren ein benutzerdefiniertes Sendeintervall in Inkrementen von 50 ms (0 für 50 ms, 1 für 100 ms und so weiter).

Byte 8 Aktive Sensoren 1 bis 8, bitkodiert. Voreinstellung ist 0xFF, also alle aktiv.

Deaktivierte Sensoren senden keine Ultraschallpulse. Durch das Deaktivieren von nicht verwendeten Sensorkanälen kann die Zykluszeit des Systems reduziert werden.

**Byte 9** Aktive Sensoren 9 bis 16, bitkodiert. Voreinstellung ist  $0 \times FF$ , also alle aktiv.

Deaktivierte Sensoren senden keine Ultraschallpulse. Durch das Deaktivieren von nicht verwendeten Sensorkanälen kann die Zykluszeit des Systems reduziert werden.

- Bytes 10-25 Warnbereiche der Sensoren 1 16, in cm. Werkseinstellung ist 100 cm.
- Bytes 26-41 Alarmbereiche der Sensoren 1 16, in cm. Werkseinstellung ist 30 cm.
- Byte 42 Messauflösung, 2 Bits pro Gruppe

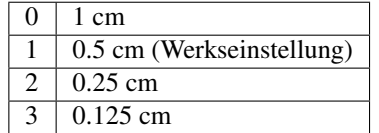

- Byte 43 Kreuzechomodus aktiv, ein Bit pro Gruppe. Voreinstellung ist 0.
- Byte 44 Kreuzechokonfiguration, 2 Bits pro Gruppe geben Sender an (0 bis 3). Voreinstellung ist 0, also der erste Sensor der Gruppe.
- Bytes 45-46 Messintervall in Inkrementen von 10 ms, 4 Bits pro Gruppe (0 für 10 ms, 1 für 20 ms und so weiter). Voreinstellung ist 20 ms.
- Byte 47 Tiefpassfilterparameter (siehe unten) für Entfernungsmessungen, in Inkrementen von 0.0078125. Voreinstellung ist 128, also Wert 1, Filterung deaktiviert.
- Byte 48 Reserved, set to arbitrary values when sending.
- Byte 49 Hardware-Version, nur lesen.

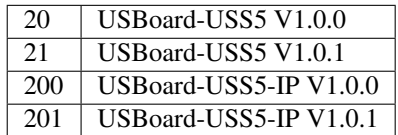

Bytes 50-53 Seriennummer, nur lesen.

(Im USBoard V1 werden nur die Bytes 51-53 benutzt.)

Der Tiefpassfilter kann genutzt werden, um die auszugebenden Messwerte zu glätten, oder um zu verhindern, dass Ausreißer sofort die Relais schalten, etwa durch einzelne fehlerhafte Messungen. Jeder neue Messwert eines Sensors wird entsprechend der Filtergewichtung mit dem aktuellen Ausgabewert verrechnet.

Ein Filterwert von 0.3 bedeutet, dass der neue Ausgabewert zu 70% aus dem letzten Wert und zu 30% aus dem neuen Messwert berechnet wird.

Ein Filterwert von 1.0 bedeutet, dass jeder neue Messwert unverändert als Ausgabewert übernommen, die Filterung also deaktiviert wird.

## <span id="page-23-0"></span>**3.5 Befehlssatz**

#### <span id="page-23-1"></span>**3.5.1 Befehls-IDs**

Die folgende Tabelle listet die vom USBoard-USS5 unterstützten Befehle auf.

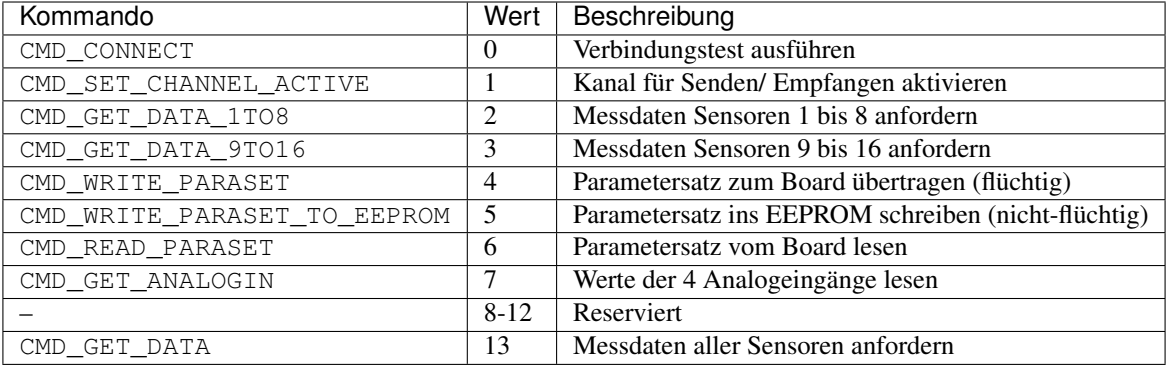

#### <span id="page-23-2"></span>**3.5.2 CAN-Kommunikation**

Die Werksvoreinstellung für die Basisadresse lautet 0x400. Diese Basisadresse kann bei Bedarf innerhalb des Parametersatzes geändert werden.

Die vom USBoard-USS5 benutzten Adressen werden von der Basisadresse berechnet, indem jeweils die folgenden Offsets addiert werden.

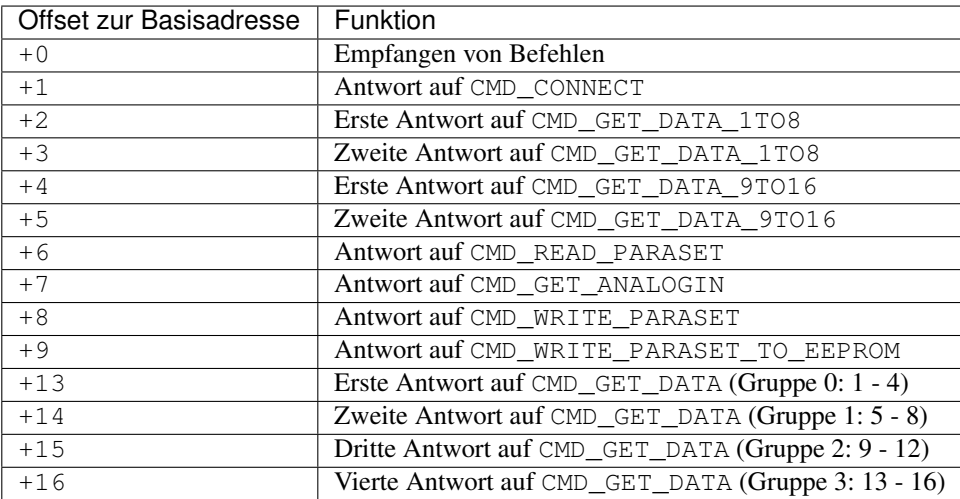

#### <span id="page-23-3"></span>**3.5.3 Serielle Schnittstelle**

Die Kommunikation per USB erfolgt über einen USB-Seriell-Konverter auf dem USBoard-USS5 und kann vom Betriebssystem wie eine klassische serielle Schnittstelle verwendet werden. Auf Anfrage kann der USB-Konverter durch einen RS-232-Konverter ersetzt werden. Das Kommunikationsprotokoll ändert sich dabei nicht.

Bemerkung: Bitte beachten Sie, dass die RS-232-Schnittstelle eine gemeinsame Masseverbindung zwischen USBoard-USS5 und Rechner erfordert.

Die serielle Schnittstelle arbeitet mit 19.200 Baud. Das Protokoll besitzt das gleiche Format wie die CAN-Kommunikation, jedoch mit den folgenden Erweiterungen:

Nachrichten von dem USBoard-USS5 beginnen mit dem Startbyte 0xFF. Am Ende jeder Nachricht, bestehend aus acht Datenbytes, wird eine 16 Bit lange Prüfsumme angehängt. Damit ist eine vollständige Nachricht 11 Bytes lang.

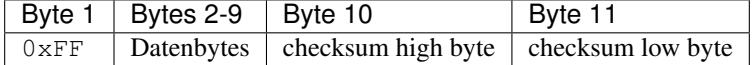

Die Checksumme berechnet sich nach CRC-CCITT über alle 8 Datenbytes.

Die zum USBoard-USS5 verschickten Nachrichten enthalten lediglich die Datenbytes 1-8.

Implementierung der Checksummenberechnung (C-Code):

```
unsigned int getCheckSum(unsigned char *c, size_t iNumBytes){
       unsigned int uCrc16;
        unsigned char ucData[2];
        size_t i;
        ucrc16 = 0;ucData[0] = 0;for(i=0; i< iNumBytes; i++){
                ucData[1] = ucbata[0];ucData[0] = c[i];if(uCrc16 & 0x8000){
                        ucrc16 = (uCrc16 \& 0x7fff) \ll 1;uCrc16^= 0x1021;
                }else{
                        ucrc16 \leq -1;}
                uCrc16^= (unsigned int)(ucData[0]) | ((unsigned int)(ucData[1]) << 8);
        }
        return uCrc16;
}
```
#### <span id="page-24-0"></span>**3.6 Befehle**

Den Befehlssatz finden Sie unter *[Befehlssatz](#page-23-0)* (Seite 20).

Bemerkung: In dieser Dokumentation bezieht sich Byte 0 auf das erste Daten-Byte nach dem Header. Innerhalb der einzelnen Bytes wird das höchstwertige Bit zuletzt übertragen.

Im Folgenden werden die CAN IDs als Offset zur Basisadresse angegeben, d.h. +3 bedeutet Basisadresse plus 3.

#### <span id="page-25-0"></span>**3.6.1 CMD\_CONNECT**

Mit diesem Kommando kann die Kommunikationsverbindung zum Board hergestellt und getestet werden.

Kommando ID: +0

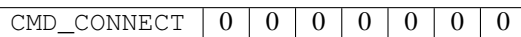

Antwort ID: +1

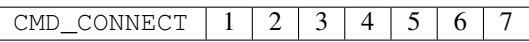

#### <span id="page-25-1"></span>**3.6.2 CMD\_SET\_CHANNEL\_ACTIVE**

Mit diesem Kommando werden aus den 16 verfügbaren Kanälen die Kanäle ausgewählt, auf denen gesendet und empfangen werden soll. Zwei Bytes D1 und D2 für die Kanäle 1 bis 8 und 9 bis 16 enthalten die Information, ob der Kanal entsprechend der Bitnummer aktiv sein soll. Die Bytes sind Bit-codiert, wobei eine 1 einen aktiven Kanal markiert. Der Befehl kann verwendet werden, wenn Sensoren aktiv oder passiv geschaltet werden sollen, ohne den vollständigen Parametersatz zu übertragen.

Beispiel: 0x1F als erstes Byte bedeutet Sensoren 1 bis 5 sind aktiv, Sensoren 6 bis 8 sind deaktiviert.

Kommando ID: +0

CMD\_SET\_CHANNEL\_ACTIVE (Sensoren 1 bis 8) (Sensoren 9 bis 16) 0 0 0 0 0

Antwort Keine Antwort.

#### <span id="page-25-2"></span>**3.6.3 CMD\_GET\_DATA\_1TO8**

Mit diesem Kommando werden die Messwerte der Sensoren 1 bis 8 abgefragt.

Kommando ID: +0

CMD GET DATA 1TO8 0 0 0 0 0 0 0 0 0 0

Antwort (zwei Teile) IDs: +2, +3

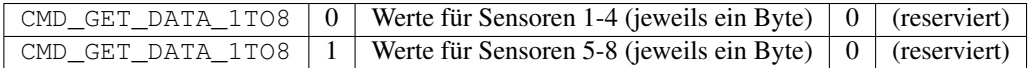

Die Skalierung der Messwerte entspricht der konfigurierten Auflösung der Sensorgruppe (siehe *[Parametersatz](#page-20-0)* (Seite 17)).

Bemerkung: Dieser Befehl ist veraltet. Der höchstmögliche Wert ist 255 (1 Byte), höhere Bits werden nicht übertragen.

#### <span id="page-26-0"></span>**3.6.4 CMD\_GET\_DATA\_9TO16**

Mit diesem Kommando werden die Messwerte der Sensoren 9 bis 16 abgefragt.

Kommando ID: +0

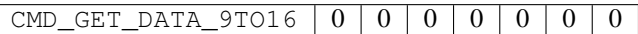

Antwort (zwei Teile) IDs: +4, +5

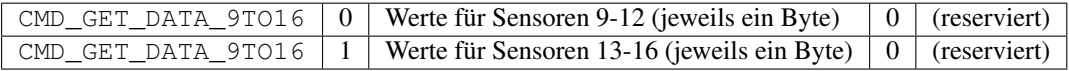

Die Skalierung der Messwerte entspricht der konfigurierten Auflösung der Sensorgruppe (siehe *[Parametersatz](#page-20-0)* (Seite 17)).

Bemerkung: Dieser Befehl ist veraltet. Der höchstmögliche Wert ist 255 (1 Byte), höhere Bits werden nicht übertragen.

#### <span id="page-26-1"></span>**3.6.5 CMD\_WRITE\_PARASET**

Mit diesem Kommando wird ein vollständiger Parametersatz an das USBoard-USS5 übermittelt (flüchtig, nach dem Ausschalten verloren). Der Parametersatz kann komfortabel mit dem mitgelieferten Parameter-Editor erstellt und übertragen werden.

Die neuen Parameter werden nach dem Schreiben sofort aktiviert.

#### Kommando ID: +0

Der Befehl besteht aus neun Nachrichten, die nacheinander gesendet werden, wobei jede Nachricht ein paar Bytes des Parametersatzes enthält.

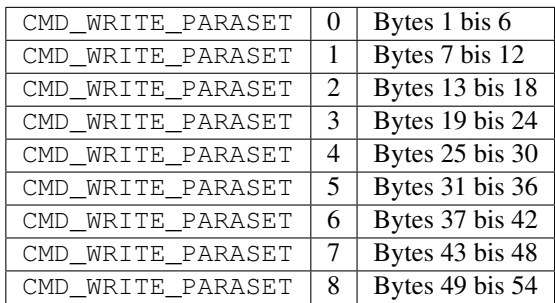

Antwort ID: +8

Jede Nachricht wird einzeln beantwortet, wobei die ersten 8 Antworten identisch sind

 $CMD_WRITE_PARASET | 0 | 0 | 0 | 0 | 0 | 0 | 0$ 

und die letzte Antwort die Summe der ersten 48 Bytes des Parametersatzes enthält.

CMD WRITE PARASET  $\vert$  low byte  $\vert$  high byte  $\vert$  0  $\vert$  0  $\vert$  0  $\vert$  0  $\vert$  0  $\vert$  0

#### <span id="page-27-0"></span>**3.6.6 CMD\_WRITE\_PARASET\_TO\_EEPROM**

Mit diesem Kommando wird ein vollständiger Parametersatz in das EEPROM des Boards geschrieben (nicht flüchtig). Ansonsten ist der Befehl mit CMD\_WRITE\_PARASET identisch.

Der Parametersatz wird nach dem Schreiben sofort übernommen.

#### Kommando ID: +0

Dieser Befehl ist identisch zu *[CMD\\_WRITE\\_PARASET](#page-26-1)* (Seite 23), nur dass er das Befehls-Byte CMD\_WRITE\_PARASET\_TO\_EEPROM verwendet.

Antwort ID: +9

Die Antwort ist identisch zu den Antworten auf *[CMD\\_WRITE\\_PARASET](#page-26-1)* (Seite 23), nur dass sie das Befehls-Byte CMD\_WRITE\_PARASET\_TO\_EEPROM verwendet.

#### <span id="page-27-1"></span>**3.6.7 CMD\_READ\_PARASET**

Mit diesem Kommando wird der aktuelle, vollständige Parametersatz vom USBoard-USS5 gelesen. Die Antwort besteht aus neun Nachrichten, die hintereinander gesendet werden.

Kommando ID: +0

 $CMD$  READ PARASET  $|0|0|0|0|0|0$  0 0 0

Antwort ID: +6

Die Antwort besteht aus neun Nachrichten, die nacheinander gesendet werden, wobei jede Nachricht ein paar Bytes des Parametersatzes enthält.

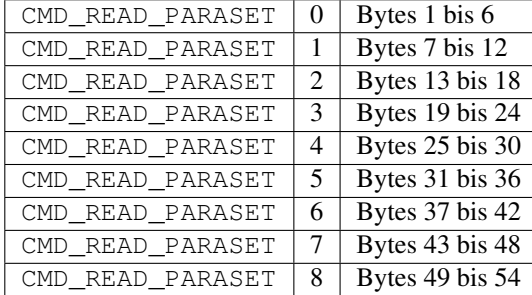

#### <span id="page-27-2"></span>**3.6.8 CMD\_GET\_ANALOGIN**

Mit diesem Kommando werden die Messwerte der vier Analogeingänge abgefragt.

Kommando ID: +0

```
CMD\_GET\_ANALOGIN | 0 | 0 | 0 | 0 | 0 | 0 | 0
```
Antwort ID: +7

Die Auflösung beträgt 12 Bit, so dass innerhalb der CAN-Antwort zunächst das untere Byte des entsprechenden Kanals übertragen wird. In den Bytes 5 und 6 der CAN-Nachricht sind die oberen vier Bits der Kanäle 1 – 4 enthalten.

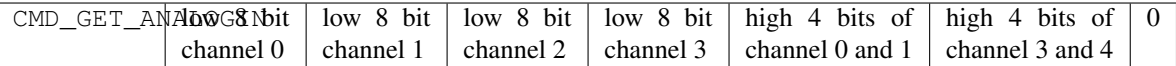

#### <span id="page-28-0"></span>**3.6.9 CMD\_GET\_DATA**

Mit diesem Kommando werden die Messwerte ausgewählter Sensoren abgefragt. Die Auswahl erfolgt durch eine Bitmaske, in der Bit 0 für Gruppe 0 steht, Bit 1 für Gruppe 1 und so weiter. Pro ausgewählter Gruppe wird eine Antwort gesendet.

Kommando ID: +0

CMD\_GET\_DATA  $\vert$  (ausgewählte Gruppen)  $\vert 0 \vert 0 \vert 0 \vert 0 \vert 0 \vert 0$ 

Antwort ID:  $+(13 + \text{group_id})$ 

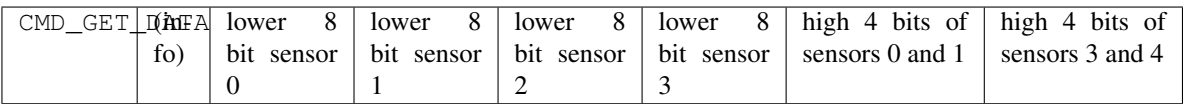

Das *info* byte enthält

- 2 Bits für die Gruppe (0 bis 3)
- 2 Bits für die Sensorauflösung (0 für 1cm, 1 für 0.5cm, 2 für 0.25cm, 3 für 0.125cm)
- 4 Bits für den sendenen Sensor, entweder 0xff wenn alle Sensoren senden oder im Kreuzechomodus das Bit das aktiven Sensors auf 1 gesetzt.

Das *lower 8 bit* Byte eines Sensors kann auch einen Fehlercode enthalten:

- 0, wenn der Sensor nicht physisch an das USBoard-USS5 angeschlossen ist.
- 1 bedeutet, dass ein Objekt die Minimaldistanz des Sensors unterschreitet.
- 2 bedeutet, der Sensor ist aktiv und sendet Impulse, empfängt aber kein Echo. Das bedeutet normalerweise, dass das Objekt zu weit entfernt ist.

#### <span id="page-28-1"></span>**3.7 ROS-Node**

Dieser Node übernimmt die Kommunikation des Neobotix USBoard-USS5.

Der USBoard-USS5-Node wurde getestet mit:

- ROS Kinetic auf Ubuntu 16.04
- ROS Melodic auf Ubuntu 18.04
- ROS Noetic auf Ubuntu 20.04

Sie finden den Quelltext der ROS-Node unter [https://github.com/neobotix/neo\\_usboard\\_v2.](https://github.com/neobotix/neo_usboard_v2)

#### <span id="page-29-0"></span>**3.7.1 Installation**

1. Klonen Sie das neo\_usboard\_v2-Repository in den source-Ordner Ihres Catkin Workspace:

cd your\_catkin\_workspace/src

```
git clone https://github.com/neobotix/neo_usboard_v2.git
```
2. Klonen Sie neo\_msgs in den source-Ordner Ihres Catkin Workspace:

```
git clone https://github.com/neobotix/neo_msgs.git
```
3. Laden Sie die benötigten Submodule: vnx-base, pilot-base und pilot-usboard:

```
cd neo_usboard_v2
git submodule update --init
```
- 4. Installieren Sie vnx-base.
	- ROS Kinetic:

sudo dpkg -i vnx-base/x86\_64/vnx-base-1.9.3-x86\_64-ubuntu-16.04.deb

• ROS Melodic:

sudo dpkg -i vnx-base/x86\_64/vnx-base-1.9.3-x86\_64-ubuntu-18.04.deb

• ROS Noetic:

sudo dpkg -i vnx-base/x86\_64/vnx-base-1.9.3-x86\_64-ubuntu-20.04.deb

5. Kompilieren Sie Ihren Workspace:

```
cd your_catkin_workspace
catkin_make
```
#### <span id="page-29-1"></span>**3.7.2 Starten**

Wenn CAN verwendet wird muss der Bus zuerst konfiguriert werden:

```
sudo ip link set can0 down
sudo ip link set can0 type can bitrate 1000000
sudo ip link set can0 up
```
Um den USBoard-USS5 ROS Node zu starten, verwenden Sie:

```
roslaunch neo_usboard_v2 neo_usboard_v2.launch
```
#### <span id="page-29-2"></span>**3.7.3 Parameter**

Die folgenden Parameter können Sie in neo\_usboard\_v2.yaml an Ihre Bedürfnisse anpassen:

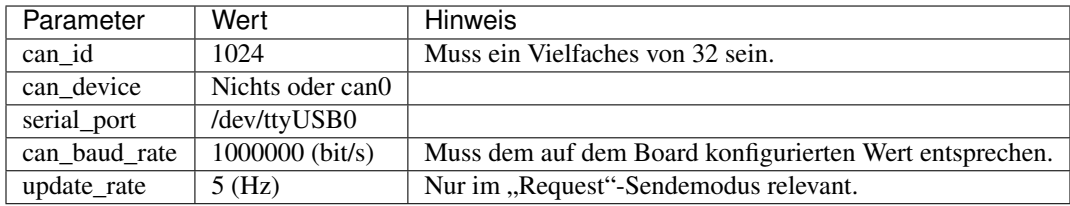

Bemerkung: Falls can\_device ein Wert zugewiesen wird, wird der CAN-Bus zur Kommunikation verwendet, andernfalls die mit serial\_port spezifizierte serielle Schnittstelle.

Die folgenden Parameter können über den Parameterserver gesetzt werden, während die ROS-Node läuft.

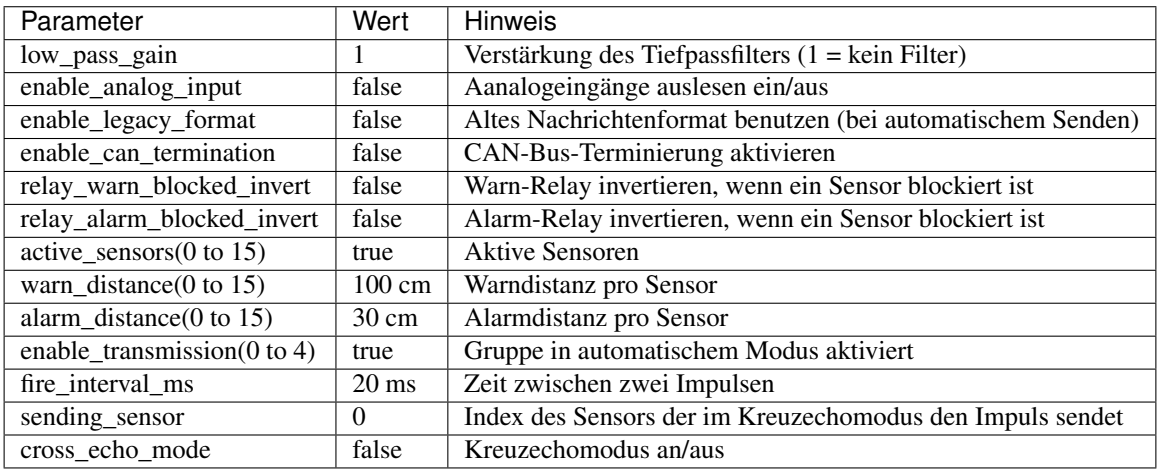

Bemerkung: Um die ROS-Parameter aus der Anwendung heraus zu setzen, empfehlen wir den Service */usboard\_v2/set\_parameters*. Wenn ein Setzen über die Kommandozeile nötig ist, benutzen Sie den Befehl *rosrun dynamic\_reconfigure dynparam set param value*. Nutzen Sie den Befehl *ros param list*, um die verfügbaren Parameter anzuzeigen.

#### <span id="page-30-0"></span>**3.7.4 Topics**

Die folgenden ROS Topics sind verfügbar:

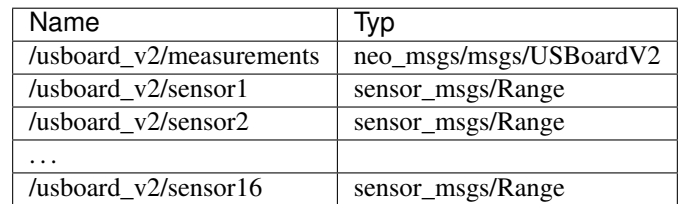

#### <span id="page-30-1"></span>**3.7.5 Mehrere USBoards**

Im Fall von mehreren USBoard-USS5 ist es möglich, für jedes Board eine eigene ROS-Node zu starten.

#### **3.7.5.1 Parameter**

Jede ROS-Node braucht ihre eigene yaml-Konfigurationsdatei, sehen Sie zum Beispiel neo\_usboard\_v2.yaml und neo\_usboard\_v2\_1.yaml in [https://github.com/neobotix/neo\\_usboard\\_v2/tree/main/launch:](https://github.com/neobotix/neo_usboard_v2/tree/main/launch)

```
can_id: 1024
can_device: None
#can_device: can0
serial_port: /dev/ttyUSB0
can_baud_rate: 1000000
update_rate: 5
topic_path: /usboard_v2
```

```
can_id: 1056
can_device: None
#can_device: can1
serial_port: /dev/ttyUSB1
can_baud_rate: 1000000
update_rate: 5
topic_path: /usboard_v2_1
```
Bemerkung: CAN-IDs müssen ein Vielfaches von 0x20 sein, also 32 in Dezimalschreibweise.

#### **3.7.5.2 Mehrere ROS-Nodes starten**

Die Standard-Launchfile neo\_uusboard\_v2.launch enthält ein Beispiel, um eine weitere ROS-Node zu starten:

```
<?xml version="1.0"?>
<launch>
   <!-- Load usboard_v2 params -->
   <rosparam command="load" ns="usboard_v2" file="$(find neo_usboard_v2)/launch/neo_
˓→usboard_v2.yaml"/>
   <!-- start usboard_v2 node -->
   <node pkg="neo_usboard_v2" type="neo_usboard_v2" ns="usboard_v2" name="usboard_v2_
˓→node" respawn="false" output="screen"/>
    <!-- Load usboard_v2 params for second board -->
   <rosparam command="load" ns="usboard_v2_1" file="$(find neo_usboard_v2)/launch/
˓→neo_usboard_v2_1.yaml"/>
   <!-- start usboard_v2 node for second board -->
   <node pkg="neo_usboard_v2" type="neo_usboard_v2" ns="usboard_v2_1" name="usboard_
˓→v2_node_1" respawn="false" output="screen"/>
</launch>
```
Entfernen Sie einfach die Kommentarzeichen beim zweiten Block und eine zweite ROS-Node zu starten.

Um alle konfigurierten Nodes zu starten:

roslaunch neo\_usboard\_v2 neo\_usboard\_v2.launch

#### <span id="page-32-0"></span>**3.7.6 Hilfe**

Wenn Sie den Fehler unable to connect to port /dev/ttyUSB0 erhalten, führen Sie folgenden Befehl aus:

```
sudo usermod -a -G dialout $USER
```
und starten Sie Ihren PC neu.

## <span id="page-32-1"></span>**3.8 ROS 2 Node**

Dieser Node übernimmt die Kommunikation des Neobotix USBoard-USS5.

Der USBoard-USS5-Node wurde getestet mit:

• ROS 2 Foxy auf Ubuntu 20.04, Rolling und Humble auf Ubuntu 22.04

Sie finden den Quelltext der ROS-Node unter [https://github.com/neobotix/neo\\_usboard\\_v2-2.](https://github.com/neobotix/neo_usboard_v2-2)

Bemerkung: Wir unterstützen inzwischen auch die Distributionen Galactic und Humble. Bitte checken Sie bei Bedarf den entsprechended Branch aus.

#### <span id="page-32-2"></span>**3.8.1 Installation**

1. Clone the neo\_usboard\_v2-2 repository into your ros2 workspace source folder:

```
cd your_ros2_workspace/src
git clone https://github.com/neobotix/neo_usboard_v2-2.git
```
2. Klonen Sie neo\_msgs in den source-Ordner Ihres Catkin Workspace:

```
git clone https://github.com/neobotix/neo_msgs2.git
```
3. Laden Sie die benötigten Submodule: vnx-base, pilot-base und pilot-usboard:

```
cd neo_usboard_v2-2
git submodule update --init
```
- 4. Installieren Sie vnx-base.
	- ROS Foxy:

sudo dpkg -i vnx-base/x86\_64/vnx-base-1.9.3-x86\_64-ubuntu-20.04.deb

• ROS Humble:

sudo dpkg -i vnx-base/x86\_64/vnx-base-1.9.6-x86\_64-ubuntu-22.04.deb

5. Kompilieren Sie Ihren Workspace:

```
cd your_ros2_workspace
colcon build --symlink-install
. install/setup.bash
```
#### <span id="page-33-0"></span>**3.8.2 Starten**

Wenn CAN verwendet wird muss der Bus zuerst konfiguriert werden:

```
sudo ip link set can0 down
sudo ip link set can0 type can bitrate 1000000
sudo ip link set can0 up
```
Um den USBoard-USS5 ROS Node zu starten, verwenden Sie:

```
ros2 launch neo_usboard_v2 neo_usboard_v2.launch.py
```
#### <span id="page-33-1"></span>**3.8.3 Parameter**

Die folgenden Parameter können Sie in neo\_usboard\_v2.yaml an Ihre Bedürfnisse anpassen:

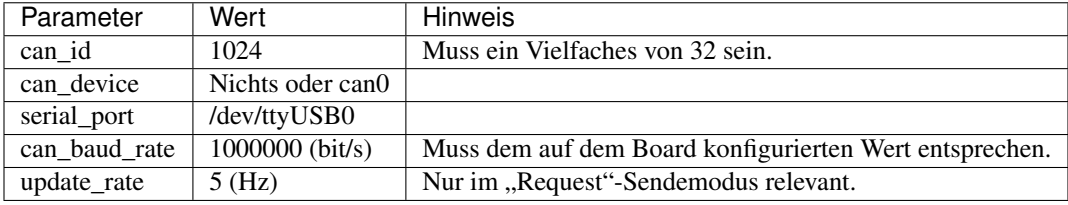

Bemerkung: Falls can\_device ein Wert zugewiesen wird, wird der CAN-Bus zur Kommunikation verwendet, andernfalls die mit serial\_port spezifizierte serielle Schnittstelle.

Die folgenden Parameter können über den Parameterserver gesetzt werden, während die ROS2-Node läuft.

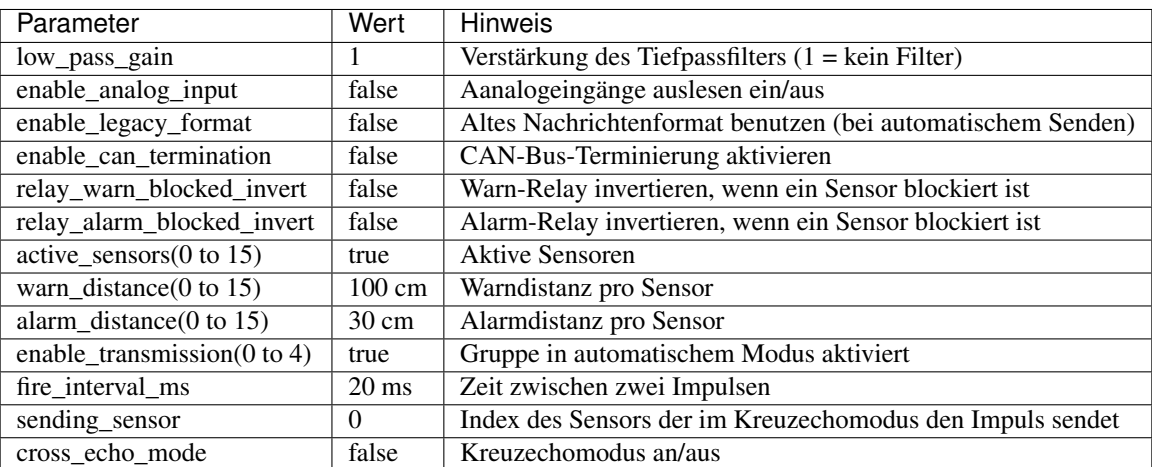

#### <span id="page-33-2"></span>**3.8.4 Topics**

Die folgenden ROS Topics sind verfügbar:

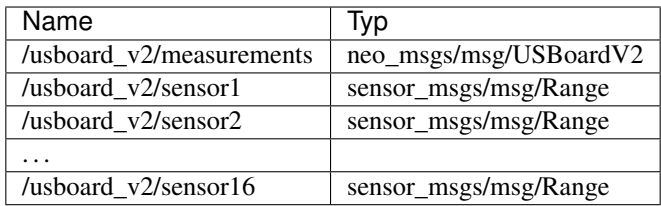

#### <span id="page-34-0"></span>**3.8.5 Hilfe**

Wenn Sie den Fehler unable to connect to port /dev/ttyUSB0 erhalten, führen Sie folgenden Befehl aus:

```
sudo usermod -a -G dialout $USER
```
und starten Sie Ihren PC neu.

## <span id="page-34-1"></span>**3.9 Grafische Bedienoberfläche**

Laden Sie die GUI hier herunter: [Windows](https://neobotix-docs.de/files/USBoardUSS5-GUI_Windows.zip)<sup>[5](#page-34-3)</sup>, [Linux](https://neobotix-docs.de/files/USBoardUSS5-GUI_Linux.zip)<sup>[6](#page-34-4)</sup>

#### <span id="page-34-2"></span>**3.9.1 Einleitung**

Das USBoard-USS5 wird zusammen mit einer grafischen Bedienoberfläche, kurz GUI (Graphical User Interface), ausgeliefert. Mit diesem Programm lassen sich die Einstellungen des USBoard-USS5 komfortabel ändern sowie die aktuellen Messwerte auslesen und anzeigen.

Für den Einsatz der GUI wird ein PC mit Microsoft Windows® oder Linux als Betriebssystem benötigt, der über einen freien USB-Anschluss verfügt. Für industrielle Anwendungen kann der USB-Anschluss auch durch eine klassische RS-232-Schnittstelle ersetzt werden. Der PC muss dann ebenfalls eine RS232-Schnittstelle (COM-Port) besitzen oder es muss ein USB-Seriell-Konverter verwendet werden.

Unter Windows wird für die GUI ein Installer geliefert. Führen Sie diesen durch einen Doppelklick aus und folgen Sie den Anweisungen. Der Installationsprozess sollte eine Verknüpfung auf Ihrem Desktop anlegen, über die Sie die GUI per Doppelklick starten können.

Die Linux-Version besteht aus Debian-Paketen für die neuesten Ubuntu LTS-Versionen. Installieren Sie das passende Paket mit:

sudo dpkg -i the right package.deb

wobei Sie the\_right\_package ersetzen mit der Datei, die zu Ihrem Betriebssystem passt. Nach der Installation starten sie die GUI mit folgendem Befehl:

/opt/neobotix/usboard2-gui/bin/usboard2\_gui

<span id="page-34-3"></span><sup>5</sup> https://neobotix-docs.de/files/USBoardUSS5-GUI\_Windows.zip

<span id="page-34-4"></span><sup>6</sup> https://neobotix-docs.de/files/USBoardUSS5-GUI\_Linux.zip

#### <span id="page-35-0"></span>**3.9.2 Erste Schritte**

#### **3.9.2.1 Die Bedienoberfläche**

Die Bedienoberfläche ist in drei Bereiche unterteilt: die Funktionsleiste ganz oben, den zentralen Datenbereich und die Fußzeile.

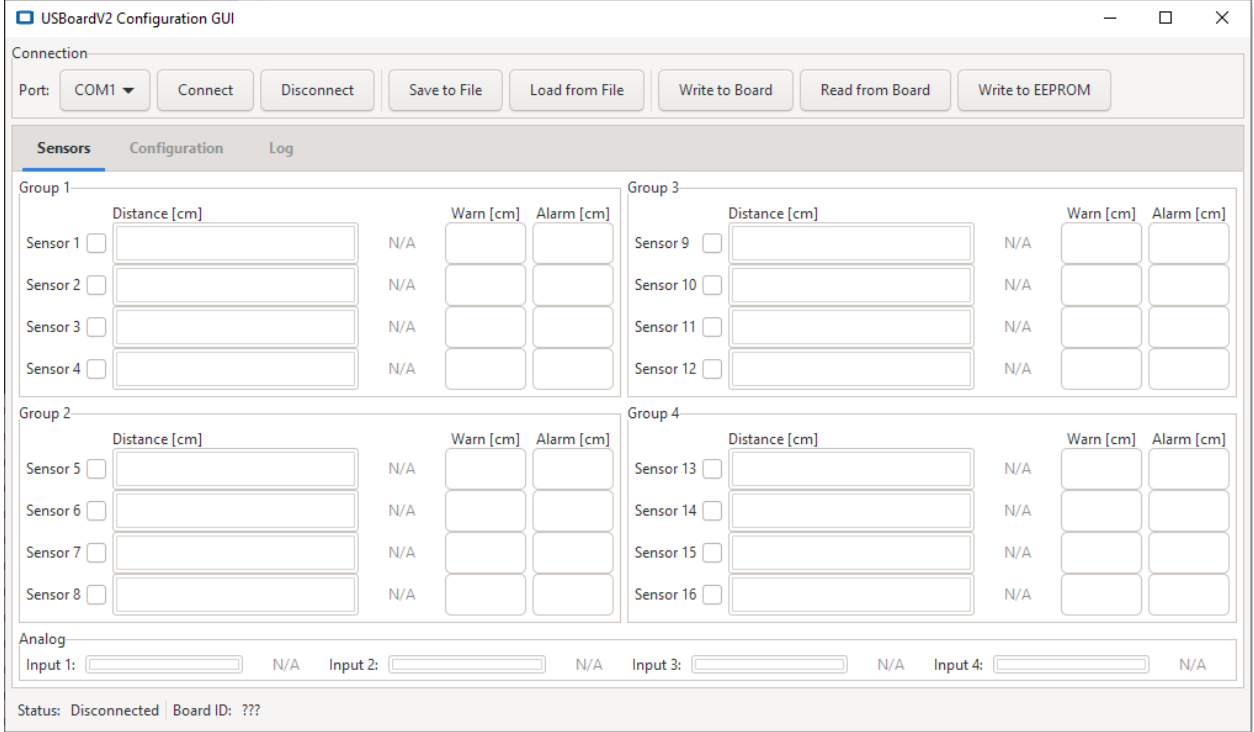

#### **Die Funktionsleiste**

Die Funktionsleiste ist in drei Bereiche gegliedert.

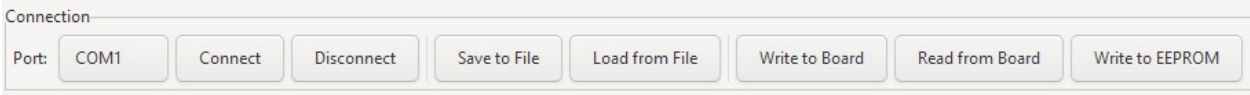

Ganz links finden Sie die Funktionen zum Aufbauen und Lösen der Datenverbindung zum USBoard-USS5.

Port: Hier können Sie die Schnittstelle auswählen, über die Sie mit dem USBoard-USS5 kommunizieren. Bei Einstecken des USB-Kabels wird automatisch ein virtueller COM-Port angelegt, den Sie hier auswählen können.

Connect Öffnet die ausgewählte Schnittstelle und baut eine Verbindung zum USBoard-USS5 auf.

Disconnect Trennt eine bestehende Verbindung.

Über die Schaltflächen in der Mitte können Sie USBoard-USS5-Konfigurationen lokal abspeichern bzw. diese Dateien wieder einlesen.

Save to File Speichert die aktuell in der GUI vorliegende Konfiguration auf dem Rechner.

Load from File Liest eine Konfigurationsdatei ein und trägt die Werte in die GUI ein.

Rechts befinden sich die Schaltfläche zum Übertragen der aktuellen Einstellungen zum USBoard-USS5 und zum Auslesen der im USBoard-USS5 vorliegenden Konfiguration.

- Write to Board Schreibt die Parameter aus der GUI in den flüchtigen Speicher des USBoard-USS5, d.h. nach dem nächsten Neustart werden wieder die vorherigen Parameter aus dem EEPROM verwendet.
- Read from Board Liest die momentan vom USBoard-USS5 verwendete Konfiguration aus und zeigt sie in der GUI an.
- Write to EEPROM Schreibt die Parameter in den nicht-flüchtigen EEPROM-Speicher des USBoard-USS5, d.h. die Parameter werden auch nach einem Neustart verwendet.

#### **Der Datenbereich**

Der zentrale Datenbereich besitzt seinerseits drei Ansichten, die über die drei Reiter ausgewählt werden können.

- Sensoren Hier werden die Messwerte der aktiven Sensoren visualisiert und die jeweiligen Warn- und Alarmgrenzwerte angezeigt.
- Konfiguration In dieser Ansicht können die Kommunikationsparameter angepasst und die Sensoren konfiguriert werden.
- Log Das Log listet die Systemmeldungen bei verschiedenen Aktionen auf.

#### **Die Fußzeile**

Hier finden Sie Informationen zum aktuellen Verbindungsstatus sowie die Seriennummer des Boards, mit dem Sie aktuell verbunden sind.

#### **3.9.2.2 Messwerte anzeigen**

#### **Ultraschallsensoren**

Die Ultraschallsensoren sind in Gruppen zu je vier Sensoren zusammengefasst, die entsprechend in vier identischen Feldern des Datenbereichs visualisiert werden.

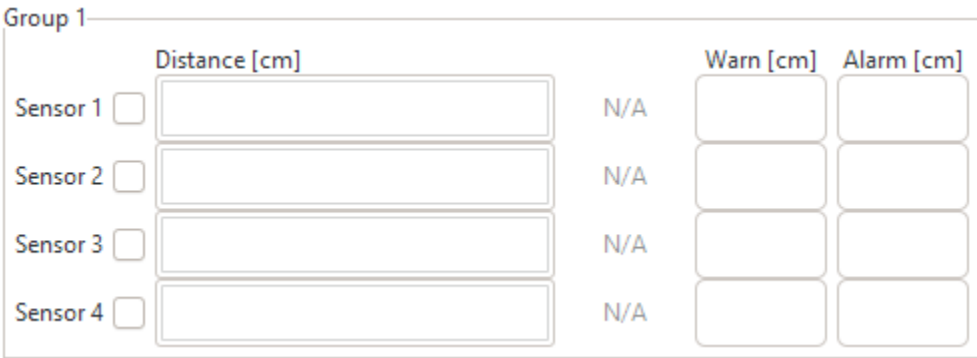

Die Kontrollkästchen direkt neben der Sensornummer zeigen an, ob dieser Sensor aktiv ist, also vom USBoard-USS5 angesteuert und ausgewertet wird.

Tipp: Wenn Sie nicht verwendete Kanäle deaktivieren, können Sie die Zykluszeit pro Durchlauf durch alle Sensoren reduzieren und dadurch schneller aktuelle Messdaten erhalten. Deaktivierte Kanäle werden vom USBoard-USS5 übersprungen, ohne auf ein Echo zu warten.

Ganz rechts werden für jeden Sensor der jeweilige Warn- und Alarmgrenzwert angezeigt. In der Mitte werden die aktuellen Messwerte als Farbbalken dargestellt und numerisch angezeigt.

Bemerkung: Die USS5-Sensoren besitzen eine untere und eine obere *[Erfassungsgrenze](#page-17-0)* (Seite 14). Wenn ein Objekt detektiert wird, dass näher als die untere Erfassungsgrenze ist, wird anstelle des Messwerts die Meldung "BLOCKED" angezeigt. Falls bis zur maximalen Reichweite überhaupt kein Objekt erkannt wird, wird die Meldung "TOO FAR" ausgegeben

#### **Analogeingänge**

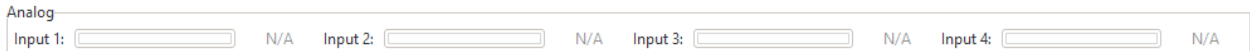

Die aktuellen Messwerte der vier Analogeingänge werden unterhalb der Anzeigen der Ultraschallsensoren dargestellt. Auch hier wird jeder Messwert numerisch und als Balkenanzeige ausgegeben. Die Balkenanzeige gibt dabei den Messwert relativ zur *[maximalen Eingangsspannung](#page-17-0)* (Seite 14) an.

#### <span id="page-37-0"></span>**3.9.3 Konfiguration**

#### **3.9.3.1 Grundfunktionen**

#### **Sensoren konfigurieren**

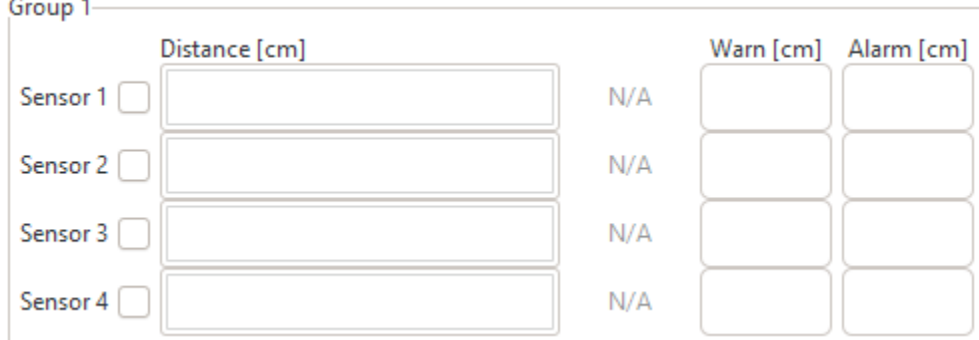

Die wichtigsten Einstellungen der Ultraschallsensoren können direkt in der Messwertanzeige vorgenommen werden.

#### **Aktivierung**

Setzen Sie das Häkchen in der Auswahlbox, um den zugehörigen Sensor zu aktivieren. Deaktivierte Sensoren werden vom USBoard-USS5 nicht angesprochen, senden keinen Ultraschallpuls aus und es wird auch nicht auf ein Echo gewartet.

Tipp: Alle nicht verwendeten Sensorkanäle sollten deaktiviert werden, um die Zykluszeit für die Abfrage aller Sensoren zu reduzieren und schnellst möglich aktuelle Messwerte zu erhalten.

Wenn ein Kanal aktiviert ist aber kein Sensor angeschlossen wurde, wird dies von der GUI durch die Meldung "N/A" anstelle des Messwerts angezeigt.

#### **Schwellenwerte**

Für jeden Sensor kann eine Warnungs- und eine Alarmschwelle festgelegt werden. Sobald der Messwert eines Sensors einen solchen Schwellenwert unterschreitet, wird das zugehörige Relais geschaltet. Die Relais bleiben jeweils so lange eingeschaltet, wie mindestens ein Sensor einen Messwert unterhalb seiner jeweiligen Schwelle liefert. Ein Schwellenwert von 0 deaktiviert die Funktion für diesen Sensor.

Es können nur ganzzahlige Werte in Zentimetern angegeben werden.

#### **Mit Konfigurationen arbeiten**

Mit den Schaltflächen in der Funktionsleiste können Sie Konfigurationen lokal abspeichern und später wiederverwenden und sie natürlich auch auf das USBoard-USS5 übertragen bzw. von dort auslesen, solange Sie verbunden sind.

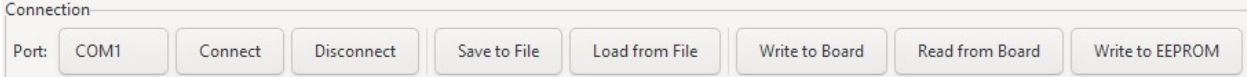

Die meisten Funktionen sind selbsterklärend, einige Details sollten Sie aber beachten.

- Immer wenn Sie eine Konfiguration übertragen (aus einer Datei in die GUI, von der GUI auf das USBoard-USS5 oder anders herum), werden die auf der Empfängerseite vorhandenen Einstellungen überschrieben. Es gibt keine Rückgängig-Funktion.
- Mit Write to Board können Sie Einstellungen bequem testen. Nach einem Neustart des USBoard-USS5 wird aber wieder die im EEPROM gespeicherte Konfiguration verwendet.
- Eine mit Write to EEPROM übertragene Konfiguration wird im nicht-flüchtigen EEPROM-Speicher des USBoard-USS5 abgelegt und sofort aktiviert.
- Sie können mit Read from Board nur die aktuell verwendete Konfiguration auslesen. Diese kann sich von der im EEPROM hinterlegten Einstellung unterscheiden.

#### **3.9.3.2 Komplexere Funktionen**

Um weitergehende Einstellungen vorzunehmen, klicken Sie auf den Reiter Configuration, um die Ansicht des Datenbereichs umzuschalten.

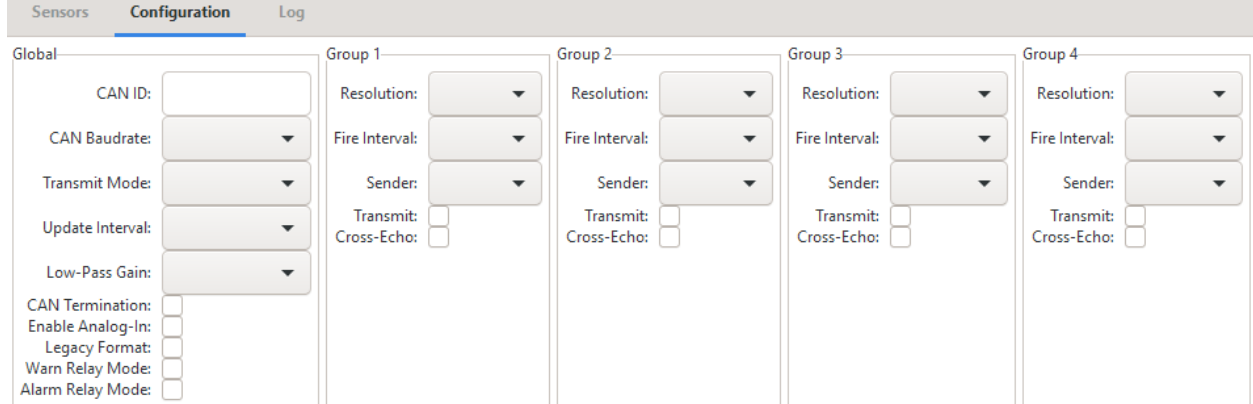

#### <span id="page-38-0"></span>**Globale Einstellungen**

Im Bereich Global ganz links können allgemeine Einstellungen vorgenommen werden.

- CAN ID Die Basisadresse des USBoard-USS5 für die Kommunikation per CAN-Bus.
- CAN Baudrate Die für den CAN-Bus zu verwendende Datenrate.
- Transmit Mode Hier kann der Datenausgabemodus gewählt werden. Bei Request antwortet das USBoard-USS5 nur auf Anfragen, in allen anderen Fällen sendet es seine Messwerte automatisch über die ausgewählte Schnittstelle.
- Update Interval Gibt die Zykluszeit an, mit der das USBoard-USS5 im automatischen Sendemodus Nachrichten verschickt.
- Low-Pass Gain Der Tiefpassfilter kann genutzt werden, um die auszugebenden Messwerte zu glätten, oder um zu verhindern, dass Ausreißer sofort die Relais schalten, etwa durch einzelne fehlerhafte Messungen. Jeder neue Messwert eines Sensors wird entsprechend der Filtergewichtung mit dem aktuellen Ausgabewert verrechnet. Ein Filterwert von 0.3 bedeutet, dass der neue Ausgabewert zu 70% aus dem letzten Wert und zu 30% aus dem neuen Messwert berechnet wird. Ein Filterwert von 1.0 bedeutet, dass jeder neue Messwert unverändert als Ausgabewert übernommen, die Filterung also deaktiviert wird.
- CAN Termination Beim USBoard-USS5-IP kann hier der CAN-Abschlusswiderstand aktiviert werden. Beim normalen USBoard-USS5 ist dieser Parameter ohne Funktion.
- Enable Analog-In Hier kann die Auswertung der Analogeingänge aktiviert werden. Bei Anwendungen mit besonders kurzen Zykluszeiten und in denen die Eingänge nicht verwendet werden, kann es sinnvoll sein, die Analog-Digital-Wandlung komplett zu deaktivieren.
- Legacy Format Hier kann auf das Datenformat des USBoard V1 umgeschaltet werden. Das USBoard-USS5 ist dann abwärtskompatibel zu älteren Anwendungen, büßt aber einige Funktionen ein.
- Warn Relay Mode Wenn dieser Modus aktiv ist, haben blockierte Sensoren keine Auswirkung auf das Warnrelais. Unbeeinträchtigte Sensoren können das Warnrelais weiterhin abhängig von ihrem Messwert schalten. Verwenden Sie diesen Modus nur, wenn blockierte Sensoren nicht zu einer Reduzierung der Betriebssicherheit führen. Bei deaktivierter Funktion schaltet jeder blockierte Sensor das Warnrelais immer ein, unabhängig von den übrigen Messwerten. Verwenden Sie diesen Modus, um auf jeden blockierten Sensor zu reagieren.

Alarm Relay Mode Gleiche Funktion wie bei Warn Relay Mode, aber auf das Alarmrelais wirkend.

#### **Einstellungen für Sensorengruppen**

Die Ultraschallsensoren sind in Gruppen zu je vier Sensoren zusammengefasst. Die Einstellungen in diesem Bereich gelten immer für alle Sensoren einer Gruppe, die verschiedenen Gruppen können aber völlig individuell konfiguriert werden.

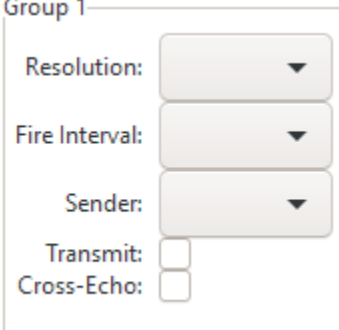

- Resolution Die Messdaten können in vier unterschiedlichen Auflösungen ausgegeben werden: 1 cm, 5 mm, 2,5 mm oder 1,25 mm.
- Fire Interval Die Zeit zwischen den Ultraschallimpulsen zweier Sensoren kann angepasst werden, um unerwünschte Echos zu vermeiden. Für die komplette Auswertung eines Sensors sind aber mindestens 10 ms erforderlich. Diese Minimalzeit bietet zwar die kürzeste Zykluszeit, erlaubt aber nur Messungen bis 1,5 m. Bei größeren

Abständen steigt die Schalllaufzeit über die verfügbare Messdauer. Um den kompletten Messbereich von 2,5 m abzudecken, beträgt die Werkseinstellung 20 ms.

Sender Hier kann für den Betrieb im Kreuzechomodus ausgewählt werden, welcher Sensor den Puls erzeugen soll.

Transmit Gibt an, ob die Mesdaten dieser Gruppe ausgegeben werden sollen.

Cross-Echo Schaltet die Gruppe vom normalen Direktechomodus auf Kreuzechobetrieb um.

## <span id="page-41-0"></span>**3.10 Abmessungen**

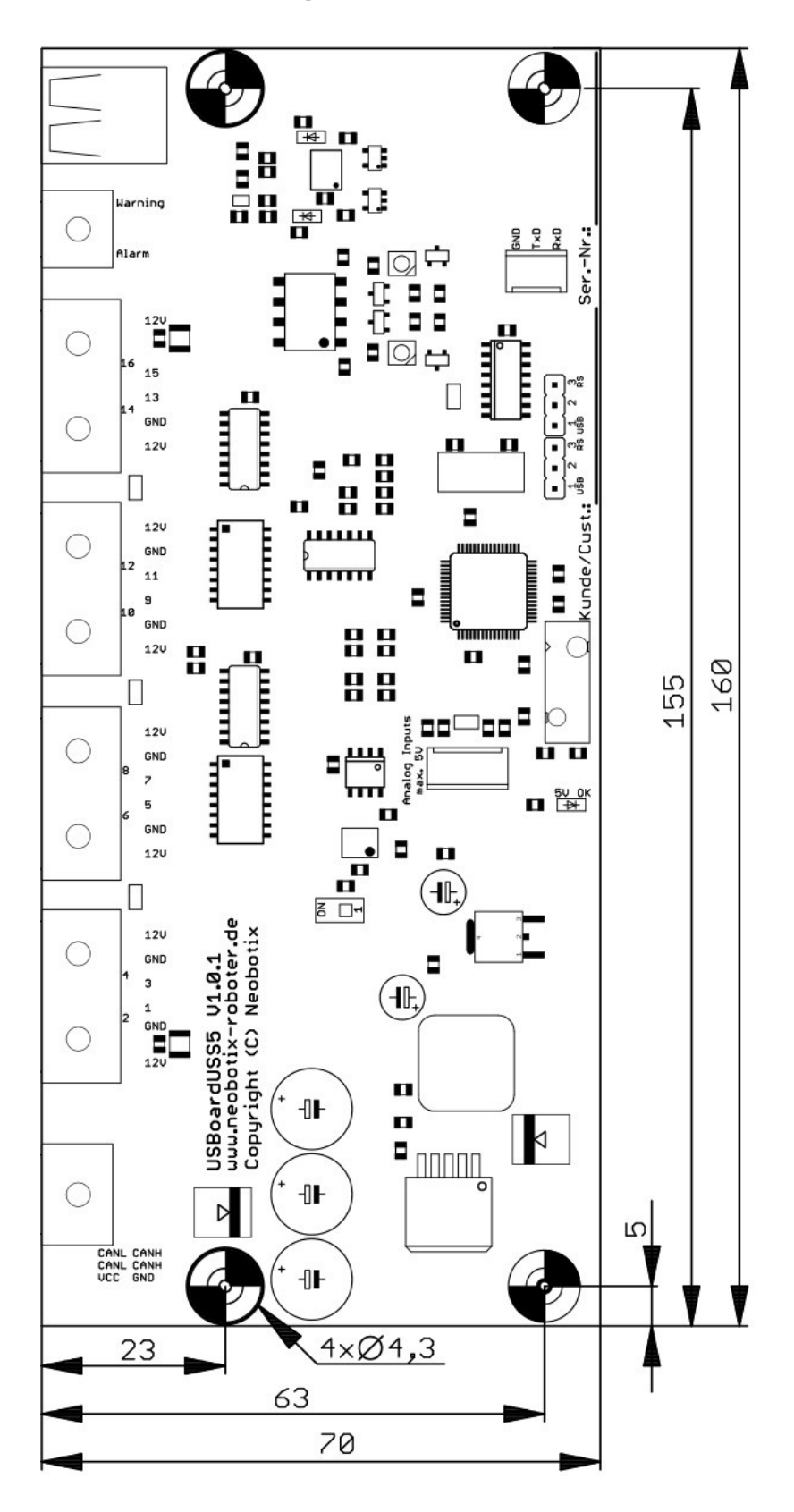

Bemerkung: Schieben Sie S1 auf Position ON, um den CAN-Abschlusswiderstand zu aktivieren.

Achtung: Die Befestigungsbohrungen in der Nähe des Versorgungssteckers X1 sind elektrisch mit der Massefläche des USBoard-USS5 verbunden. Bitte isolieren Sie diesen Befestigungspunkt, wenn Ihre Installation es erfordert.

Das USBoard-USS5 kann in beliebiger Orientierung montiert werden.

## <span id="page-42-0"></span>**3.11 Steckerbelegung**

Bemerkung: Weitere Informationen zu den verwendeten Steckverbindern finden Sie unter *[Steckverbinder](#page-50-0)* (Seite 47).

#### <span id="page-42-1"></span>**3.11.1 X1**

Würth Elektronik MPC3, 2-reihig, 6-polig

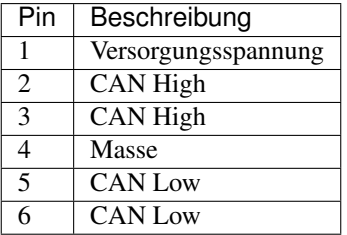

Pins 2 und 3 bzw. 5 und 6 sind jeweils verbunden. Dadurch können zwei CAN-Leitungen (CAN-in und CAN-out) komfortabel angeschlossen werden.

#### <span id="page-42-2"></span>**3.11.2 X2 - X5**

Würth Elektronik MPC3, 2-reihig, 12-polig

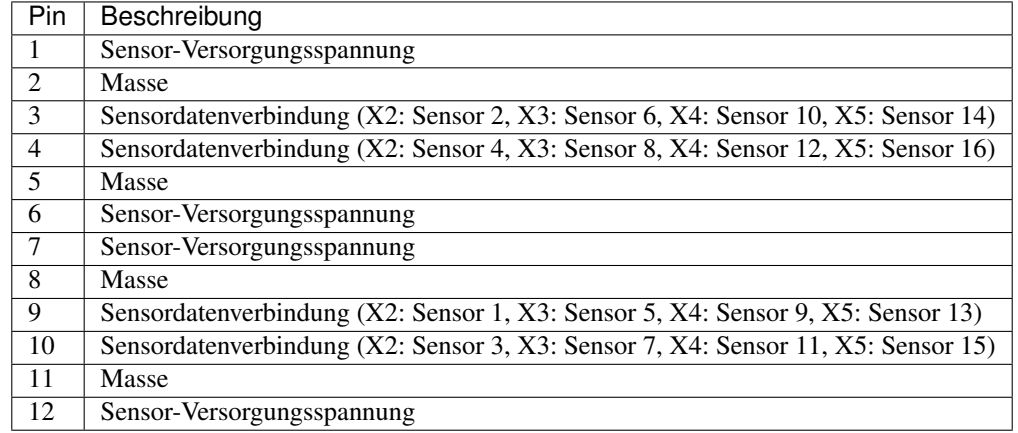

#### <span id="page-43-0"></span>**3.11.3 X6**

Würth Elektronik MPC3, 2-reihig, 4-polig

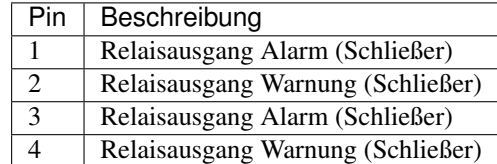

#### <span id="page-43-1"></span>**3.11.4 X7**

TE Connectivity HE14, 1-reihig, 4-polig

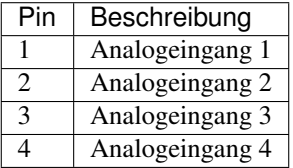

#### <span id="page-43-2"></span>**3.11.5 USS5**

Molex MX64, 3-polig, key A

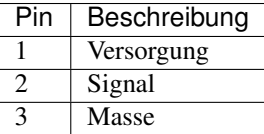

## <span id="page-43-3"></span>**3.12 Zukaufteile**

#### <span id="page-43-4"></span>**3.12.1 Steckverbinder**

Eine Übersicht der verwendeten Steckverbinder finden Sie unter *[Steckverbinder](#page-50-0)* (Seite 47).

#### <span id="page-43-5"></span>**3.12.2 USBoard-USS5-Konfigurationskabel**

Der Basiskabelsatz (Best.-Nr. X211) ermöglicht eine schnelle und einfache Inbetriebnahme und erste Tests des USBoard-USS5. Er besteht aus:

- Stecker X1: Anschluss für Versorgungsspannung (1 m, offene Kabelenden, Rot = Plus, Schwarz = Minus) und CAN (1 m, D-Sub 9 Buchsenstecker, kein Abschlusswiderstand, Pin 2 - CAN Low, Pin 7 - CAN High)
- USB-Kabel: 1,5 m, USB 2.0, A-Stecker auf B-Stecker

Mit den unter *[Steckerbelegung](#page-42-0)* (Seite 39) beschriebenen Steckverbindern kann er auch ohne Weiteres selbst hergestellt werden.

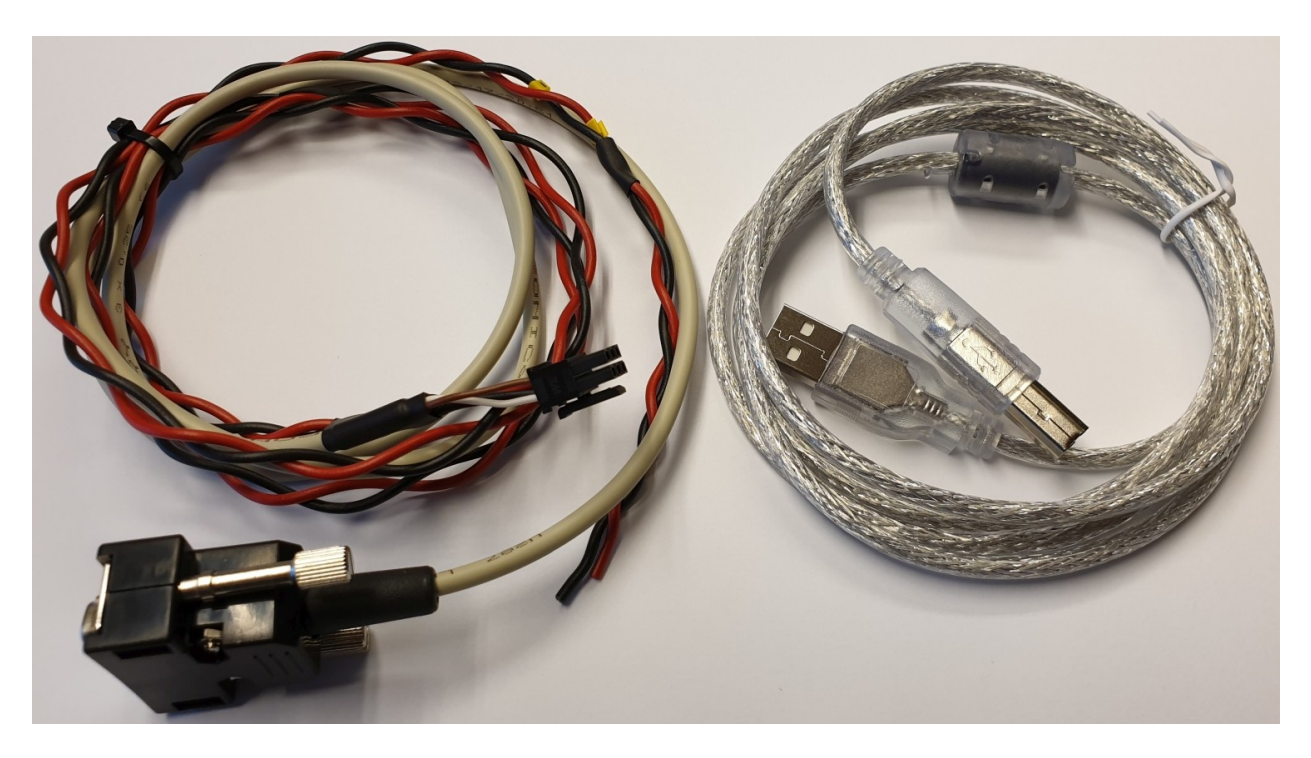

Abb. 1: USBoard-USS5-Konfigurationskabel (X211)

#### <span id="page-44-0"></span>**3.12.3 Sensorkabelsätze**

An das USBoard-USS5 können vier Sensorkabelsätze für jeweils vier Sensoren angeschlossen werden.

Für erste Tests und Prototypen können diese Kabelsätze mit ungeschirmten Leitungen in verschiedenen Längen bei Neobotix bezogen werden. Die Standardvariante (Bestellnummer X214) ist 2 m lang und passt an alle vier Sensoranschlüsse X2 bis X5 des USBoard-USS5. Andere Kabellängen (bis zu 25 m) und -konfigurationen sind auf Anfrage möglich.

Für die spätere Anwendung sind individuell gefertigte Kabelsätze empfehlenswert.

#### <span id="page-44-1"></span>**3.12.4 Steckverbindersätze**

Falls Sie Ihre Anschlusskabel selbst fertigen möchten, aber die passenden Steckverbinder brauchen, bieten wir komplette Sets mit Crimpkontakten und Steckergehäusen für das USBoard-USS5 und für die Ultraschallsensoren USS5 an. Die Kontakte lassen sich auch mit Universalcrimpzangen gut genug verarbeiten, um damit erste Tests durchzuführen und Prototypen auszustatten.

Das Set für das USBoard-USS5 (Bestellnummer X212) enthält die Crimpkontakte und Steckergehäuse für alle Anschlüsse eines USBoard-USS5 mit Ausnahme des USB-Kabels.

Das Set für die Ultraschallsensoren (Bestellnummer X213) enthält die Kontakte und das Steckergehäuse für jeweils einen Sensor.

#### <span id="page-44-2"></span>**3.12.5 Ultraschallsensoren**

Die Ultraschallsensoren Bosch USS5.0 mit radialem Steckerabgang sind unter Bestellnummer X210 verfügbar.

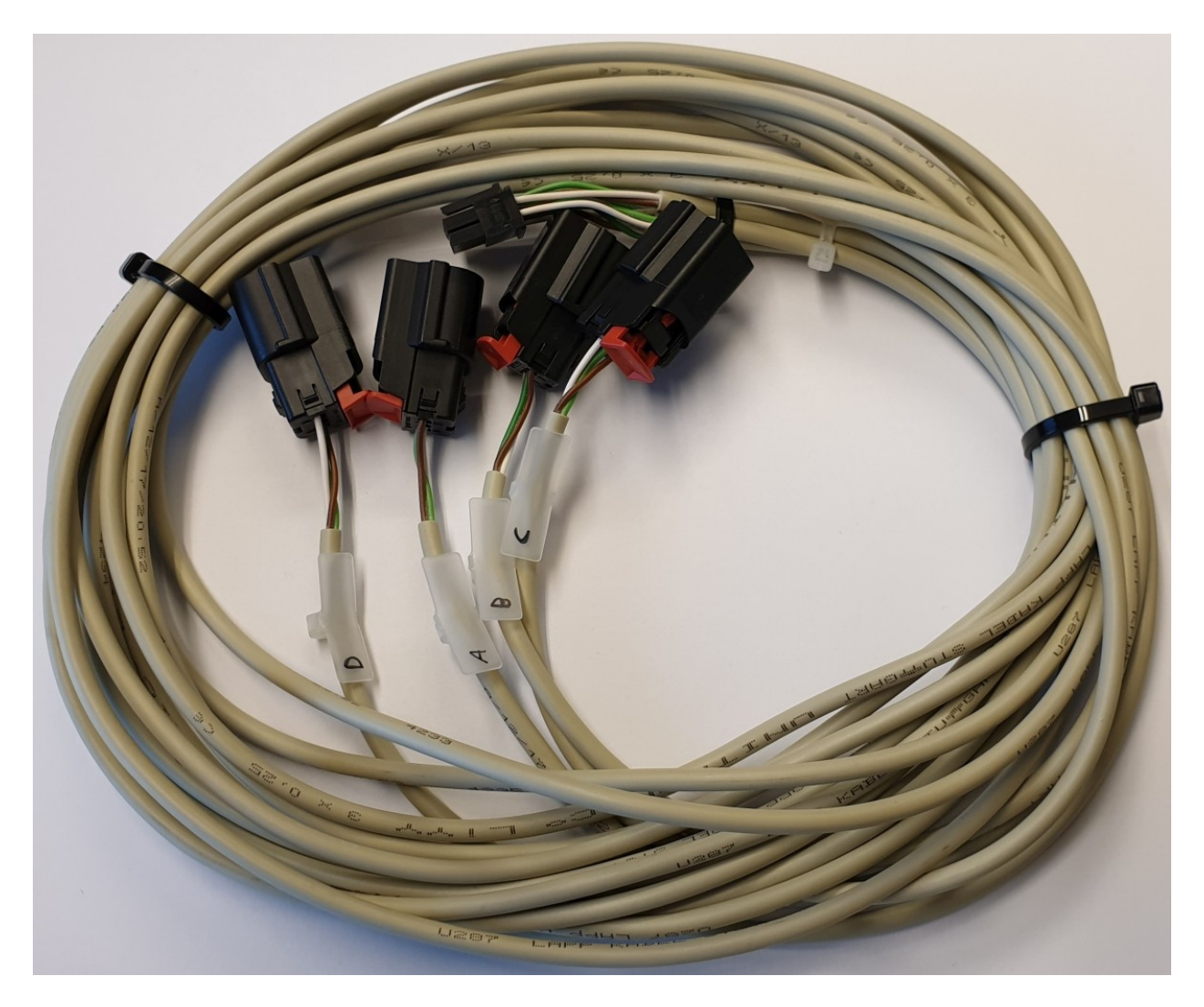

Abb. 2: Kabelsatz für 4 x USS5-Sensoren (X214)

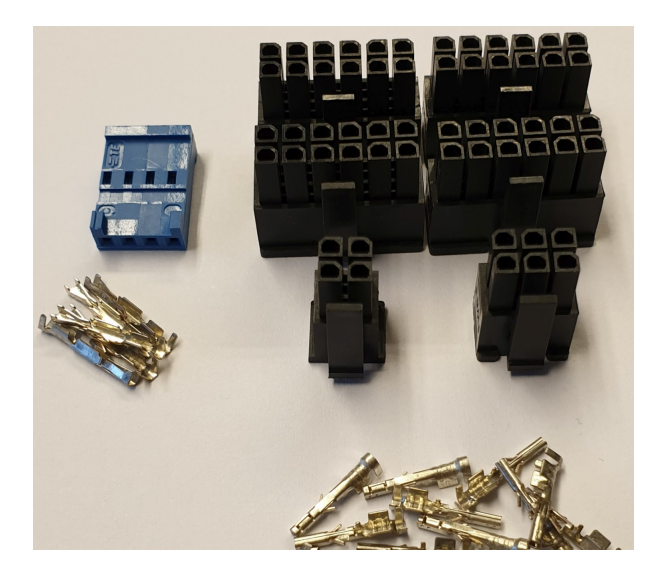

Abb. 3: Steckersatz für USBoard-USS5 (X212)

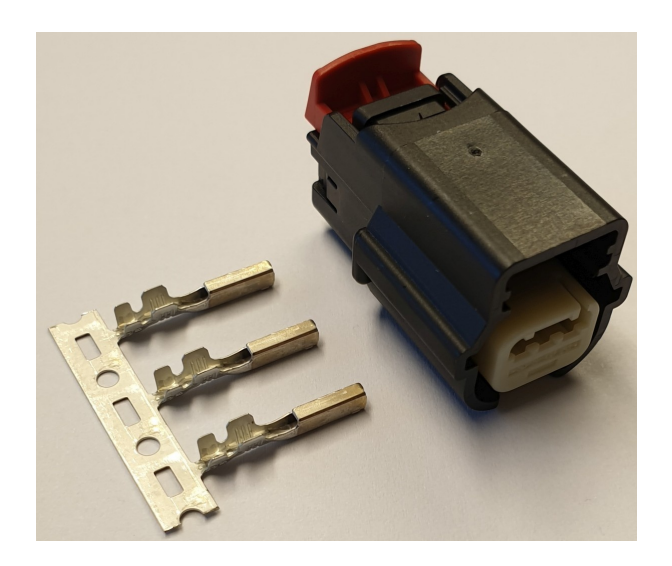

Abb. 4: Steckersatz für USS5 (X213)

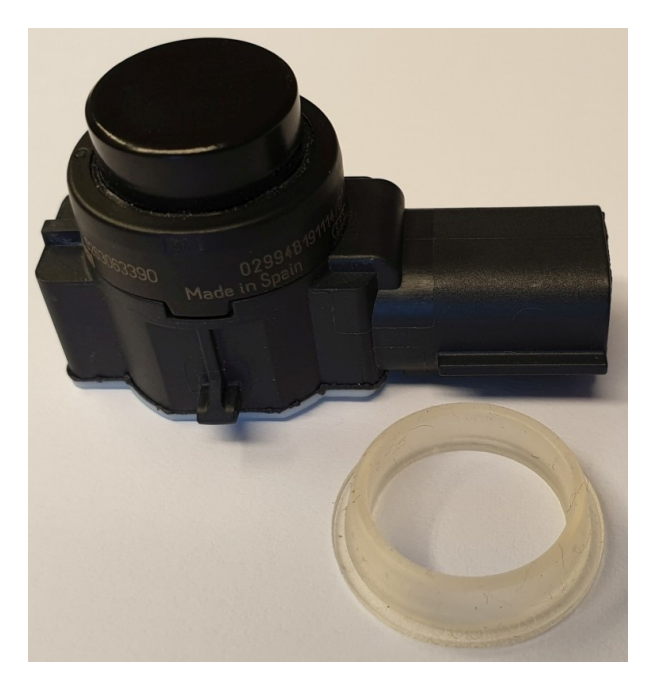

Abb. 5: Ultraschallsensor Bosch USS5.0 (X210)

#### <span id="page-47-0"></span>**3.12.6 USS5-Einbaugehäuse**

Mit dem USS5-Einbaugehäuse (Bestellnummer X216) kann der Sensor an einer Frontplatte befestigt werden.

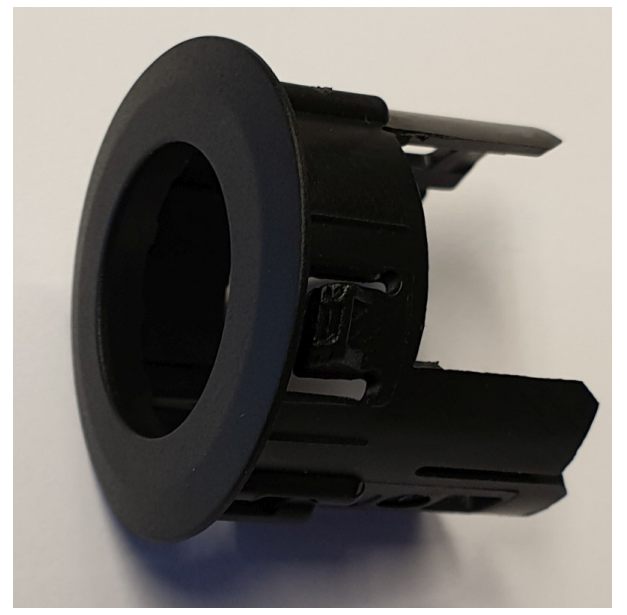

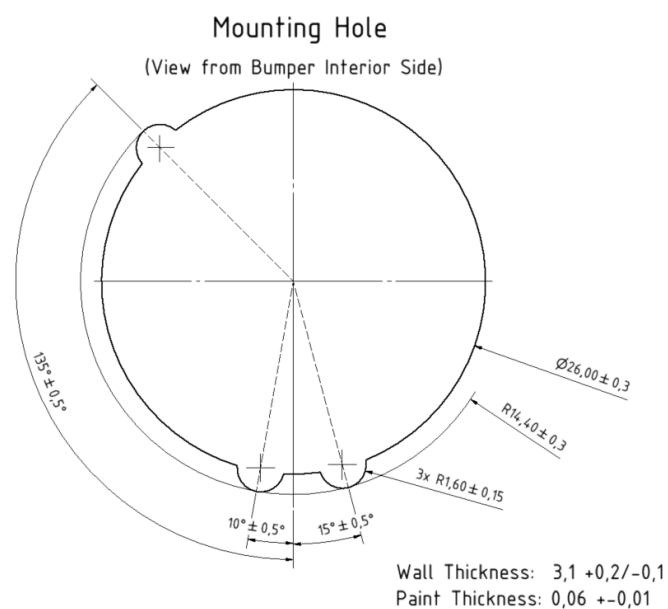

## <span id="page-47-1"></span>**3.13 Häufige Fragen**

Bemerkung: Diese Seite wird laufend ergänzt, wenn wir Rückmeldung von unseren Kunden bekommen. Falls Ihre spezielle Frage hier noch nicht zu finden ist, sehen Sie sich bitte auf den anderen Seiten dieser Dokumentation um oder sprechen Sie uns an. Wir helfen Ihnen gerne!

#### <span id="page-48-0"></span>**3.13.1 Allgemeine Fragen**

#### **3.13.1.1 Wie funktioniert das USBoard-USS5?**

Sowohl die grundlegende Funktionsweise von Ultraschallsensoren als auch der Kreuzechomodus des USBoard-USS5 werden unter *[Funktionsweise](#page-15-4)* (Seite 12) detailliert beschrieben.

#### **3.13.1.2 Die Messwerte sind nicht wie erwartet.**

Leider ist dies eine Folge des physikalischen Messprinzips. Anders als zum Beispiel Laserlicht werden Ultraschallwellen leicht gestört oder abgelenkt, was in manchen Situationen zu falschen Messwerten führt. Zudem reagieren sie auf verschiedene Materialien und Oberflächen teils sehr unterschiedlich. Das ist der Grund, warum das USBoard-USS5 kein Sicherheitssystem ist.

Bitte sehen Sie sich unsere *[FOV tests](#page-18-1)* (Seite 15). Wir empfehlen dringend, eigene Tests und Experimente mit dem System zu machen, bevor es produktiv eingesetzt wird.

#### **3.13.1.3 Wie kann ich die Messdaten möglichst schnell erhalten?**

Wenn Sensorkanäle deaktiviert werden, dann wird dort kein Ultraschallpuls erzeugt und auch nicht auf ein Echo gewartet. Dadurch kann die Zykluszeit des Gesamtsystems reduziert werden und die Messwerte aller real vorhandenen Sensoren stehen schneller zur Verfügung. Weitere Informationen finden Sie in der Beschreibung des Parametersatzes unter *[Parametersatz](#page-20-0)* (Seite 17) und zum Befehl CMD\_SET\_CHANNEL\_ACTIVE unter *[Befehle](#page-24-0)* (Seite 21).

Bei einigen Anwendungen kann es auch sinnvoll sein, den *[Kreuzechomodus](#page-16-0)* (Seite 13) zu verwenden.

#### <span id="page-48-1"></span>**3.13.2 Verbindungsprobleme**

#### **3.13.2.1 Fehler auf dem CAN-Bus**

Bitte achten Sie darauf, dass mindestens ein Abschlusswiderstand vorhanden ist. Die empfohlene Konfiguration sieht je einen 120 Ohm Widerstand zwischen CAN High und CAN Low an jedem physikalischen Ende des Busses vor.

Das USBoard-USS5 bietet einen *[kleinen Schalter](#page-41-0)* (Seite 38) mit dem der integrierte Abschlusswiderstand aktiviert werden kann. Um den Abschlusswiderstand des USBoard-USS5-IP zu aktivieren, verwenden Sie bitte die entsprechende Einstellung in der GUI.

#### **3.13.2.2 Die GUI verbindet sich nicht mit dem USBoard-USS5**

Bei einer direkten USB-Verbindung prüfen Sie bitte die folgenden Punkte:

- Wurde der richtige Port ausgewählt? Einige Computer besitzen interne COM Ports, die mit dem vom USBoard-USS5 erzeugten virtuellen Port verwechselt werden können. Probieren Sie alle erkannten Ports aus.
- Hat sich die Port-Nummer geändert? Verschiedenen USBoard-USS5 weist das Betriebssystem manchmal unterschiedliche Ports zu. Bitte starten Sie die GUI neu, um deren Port-Liste zu aktualisieren.

## <span id="page-48-2"></span>**3.14 Rechtliche Anmerkungen**

Die allgemeinen rechtlichen Anmerkungen finden Sie unter *[Rechtliche Anmerkungen](#page-5-1)* (Seite 2).

#### <span id="page-49-0"></span>**3.14.1 EG-Konformitätserklärung**

 $\boldsymbol{\epsilon}$ 

Hiermit bestätigt Neobotix, dass das beschriebene Produkt die relevanten EU-Richtlinien erfüllt.

#### <span id="page-49-1"></span>**3.14.2 Informationen zu RoHS**

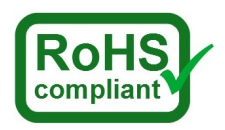

Hiermit bestätigt Neobotix, dass das beschriebene Produkt die RoHS-Richtlinien 2011/65/EU (RoHS 2) und 2015/863/EU des Europäischen Parlaments und des Rates zur Beschränkung der Verwendung gefährlicher Stoffe in Elektro- und Elektronikgeräten erfüllt.

# KAPITEL 4

## Steckverbinder

## <span id="page-50-1"></span><span id="page-50-0"></span>**4.1 TE Connectivity - HE14**

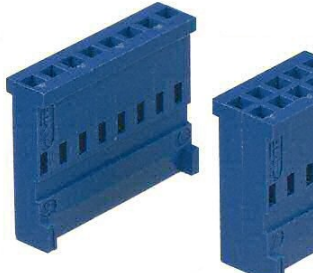

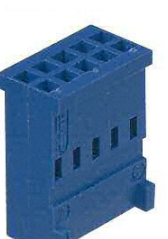

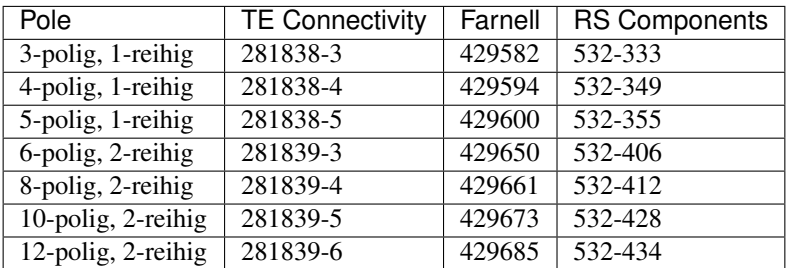

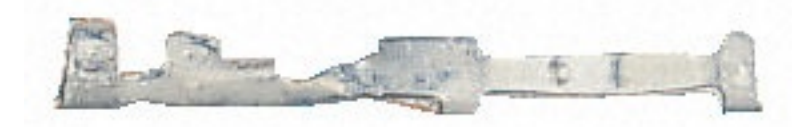

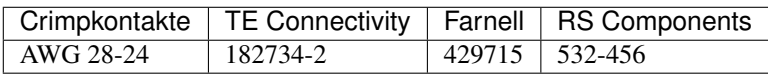

Bei Neobotix-Produkten ist die Pinbelegung der HE14-Stecker wie unten dargestellt.

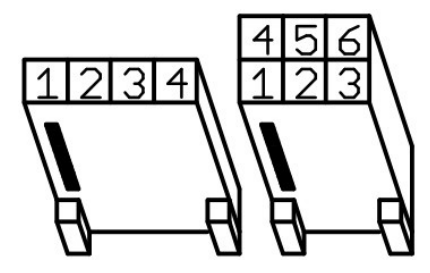

## <span id="page-51-0"></span>**4.2 Würth Elektronik - MPC4**

Für nähere Informationen zum [MPC4](https://www.we-online.de/katalog/de/em/connectors/wire-to-board/wr_mpc4/)<sup>[7](#page-51-1)</sup> konsultieren Sie bitte den [Würth Elektronik Onlinekatalog](https://www.we-online.com/de/produkte/bauelemente/uebersicht)<sup>[8](#page-51-2)</sup>.

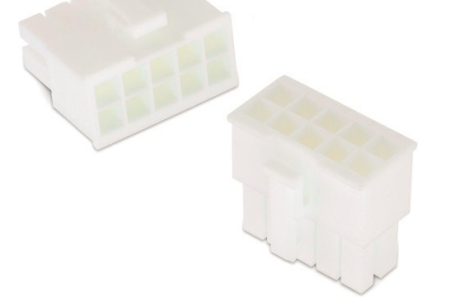

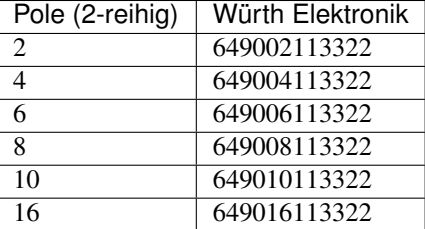

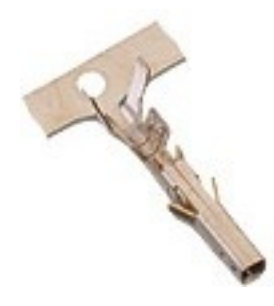

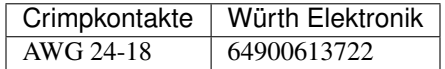

Bei Neobotix-Produkten ist die Pinbelegung der MPC4-Stecker wie unten dargestellt.

<span id="page-51-1"></span> $^7$ https://www.we-online.de/katalog/de/em/connectors/wire-to-board/wr\_mpc4/  $\,$ 

<span id="page-51-2"></span><sup>8</sup> https://www.we-online.com/de/produkte/bauelemente/uebersicht

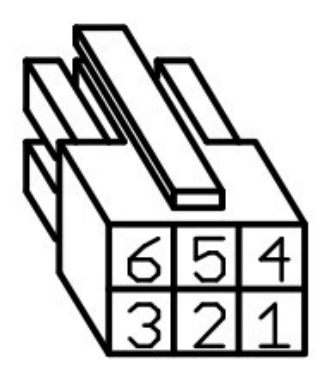

## <span id="page-52-0"></span>**4.3 Würth Elektronik - MPC3**

Für nähere Informationen zum [MPC3](https://www.we-online.de/katalog/de/em/connectors/wire-to-board/wr_mpc3/)<sup>[9](#page-52-1)</sup> konsultieren Sie bitte den [Würth Elektronik Onlinekatalog](https://www.we-online.com/de/produkte/bauelemente/uebersicht)<sup>[10](#page-52-2)</sup>.

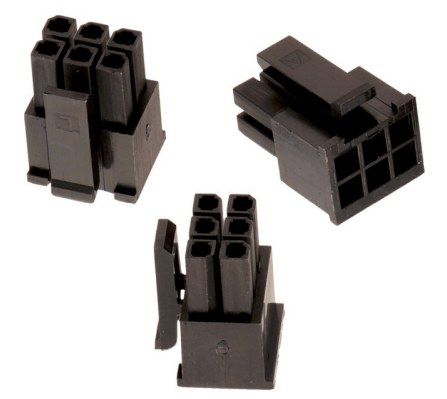

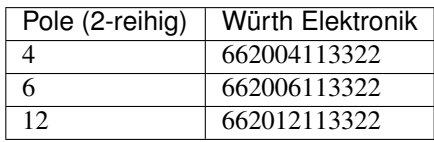

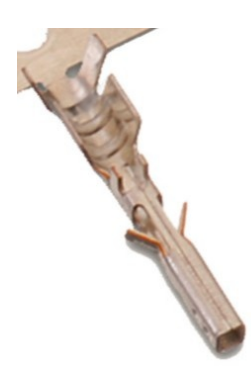

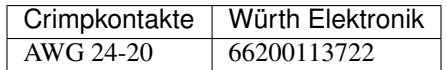

Bei Neobotix-Produkten ist die Pinbelegung der MPC3-Stecker wie unten dargestellt.

<span id="page-52-1"></span><sup>9</sup> https://www.we-online.de/katalog/de/em/connectors/wire-to-board/wr\_mpc3/

<span id="page-52-2"></span><sup>10</sup> https://www.we-online.com/de/produkte/bauelemente/uebersicht

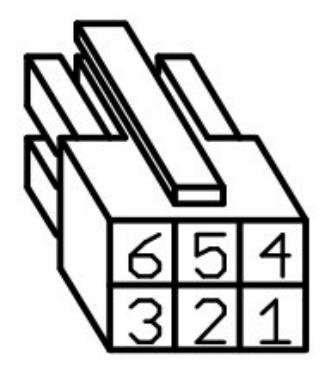

# KAPITEL 5

## Sachkundiges Personal

<span id="page-54-0"></span>Dieses Produkt darf nur von sachkundigem Personal umgebaut, in Betrieb genommen und betrieben werden. Sachkundig ist, wer

- aufgrund seiner fachlichen Ausbildung und Erfahrung ausreichende Kenntnisse auf den für die jeweilige Arbeit erforderlichen Gebieten der Mechatronik und Robotik hat,
- vom Betreiber der Maschine in der Bedienung und den gültigen Sicherheitsrichtlinien unterwiesen wurde,
- mit den einschlägigen staatlichen Arbeitsschutzvorschriften, Unfallverhütungsvorschriften, Richtlinien und allgemein anerkannten Regeln der Technik (z. B. DIN-Normen, VDE-Bestimmungen, technische Regeln) so weit vertraut ist, dass er den arbeitssicheren Zustand des Produkts beurteilen kann und
- Zugriff auf diese Unterlagen und hat und diese gelesen hat.

Als nicht-sachkundig gelten im Allgemeinen, aber nicht ausschließlich:

- Nicht mit dem Produkt vertraute Praktikanten oder Mitarbeiter,
- Besucher und Gäste,
- alle Mitarbeiter anderer Abteilungen des Unternehmens oder der Einrichtung, in der das Produkt betrieben wird.

Diese Liste ist nicht abschließend.